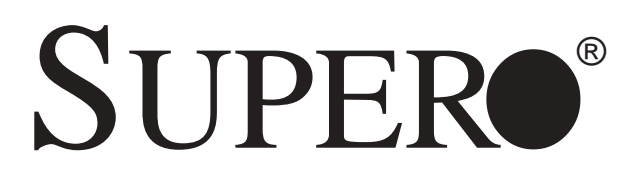

# SUPERSERVER 8052-8 SUPERSERVER 8052-6

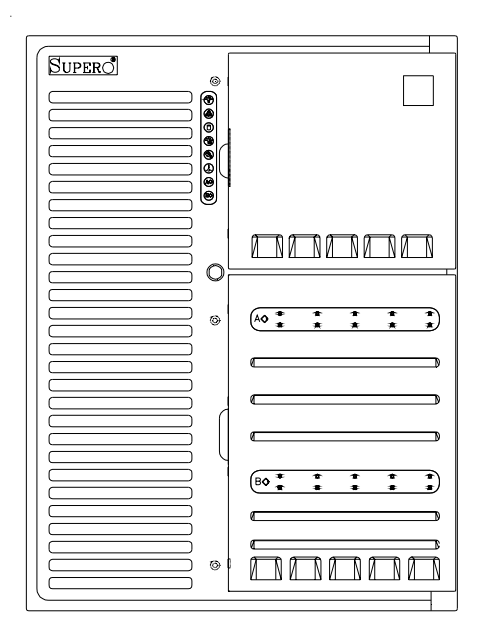

# USER'S MANUAL

The information in this User's Manual has been carefully reviewed and is believed to be accurate. The vendor assumes no responsibility for any inaccuracies that may be contained in this document, makes no commitment to update or to keep current the information in this manual, or to notify any person or organization of the updates.

#### **Please Note: For the most up-to-date version of this manual, please see our web site at www.supermicro.com.**

SUPERMICRO COMPUTER reserves the right to make changes to the product described in this manual at any time and without notice. This product, including software, if any, and documentation may not, in whole or in part, be copied, photocopied, reproduced, translated or reduced to any medium or machine without prior written consent.

IN NO EVENT WILL SUPERMICRO COMPUTER BE LIABLE FOR DIRECT, INDIRECT, SPECIAL, INCIDENTAL, OR CONSEQUENTIAL DAMAGES ARISING FROM THE USE OR INABILITY TO USE THIS PRODUCT OR DOCUMENTATION, EVEN IF ADVISED OF THE POSSIBILITY OF SUCH DAMAGES. IN PARTICULAR, THE VENDOR SHALL NOT HAVE LIABILITY FOR ANY HARDWARE, SOFTWARE, OR DATA STORED OR USED WITH THE PRODUCT, INCLUDING THE COSTS OF REPAIRING, REPLACING, INTEGRATING, INSTALLING OR RECOVERING SUCH HARDWARE, SOFTWARE, OR DATA.

Any disputes arising between manufacturer and customer shall be governed by the laws of Santa Clara County in the State of California, USA. The State of California, County of Santa Clara shall be the exclusive venue for the resolution of any such disputes. Supermicro's total liability for all claims will not exceed the price paid for the hardware product.

Unless you request and receive written permission from SUPER MICRO COMPUTER, you may not copy any part of this document.

Information in this document is subject to change without notice. Other products and companies referred to herein are trademarks or registered trademarks of their respective companies or mark holders.

Copyright © 2003 by SUPER MICRO COMPUTER INC. All rights reserved. **Printed in the United States of America**

# **Preface**

# **About This Manual**

This manual is written for professional system integrators and PC technicians. It provides information for the installation and use of the SuperServer 8052-8/ 8052-6. Installation and maintainance should be performed by experienced technicians only.

The SuperServer 8052-8/8052-6 is a high-end quad processor server based on the SC852 server chassis and the P4QH8/P4QH6, a quad processor serverboard that supports Intel Xeon® processors MP of up to 2.8 GHz at a Front Side (system) Bus speed of 400 MHz and up to 32 GB of DDR200 (PC1600) SDRAM main memory.

### **Manual Organization**

**Chapter 1** provides a checklist of the main components included with the server system and describes the main features of the SUPER P4QH8/P4QH6 serverboard and the SC852 chassis, which make up the SuperServer 8052-8/ 8052-6.

Refer to **Chapter 2** for quick setup information. You should follow the procedures in this chapter the first time you setup and run the SuperServer 8052-8/8052-6. If your server was ordered without processor and memory components, this chapter will refer you to the appropriate sections of the manual for their installation.

See **Chapter 3** for details on the system interface, which includes the functions and information provided by the front control panel on the chassis as well as other LEDs located throughout the system.

**Chapter 4** gives a general overview of safety precautions that should be followed when installing and servicing the SuperServer 8052-8/8052-6.

**Chapter 5** provides detailed information on the serverboard, including the locations and functions of connections, headers, jumpers, DIP switches and IRQs. Refer to this chapter when adding or removing processors or main memory and when reconfiguring the serverboard.

Refer to **Chapter 6** for detailed information on the server chassis. You should follow the procedures given in this chapter when installing, removing or reconfiguring SCSI or peripheral drives and when replacing system power supply units and cooling fans.

**Chapter 7** includes an introduction to BIOS and provides detailed information on running the CMOS Setup Utility.

**Appendix A** offers information on BIOS error beep codes and messages.

**Appendix B** provides post diagnostic error messages.

**Appendix C** lists the system specifications.

**Notes**

# **Table of Contents**

### **Preface**

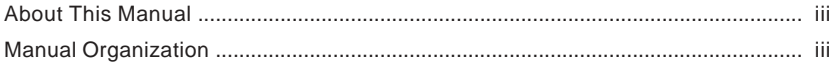

### **Chapter 1: Introduction**

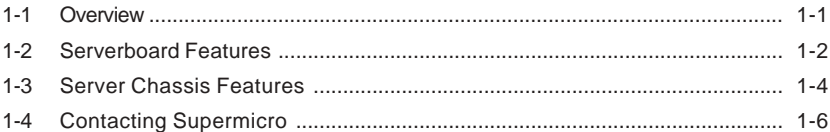

### **Chapter 2: Quick Setup**

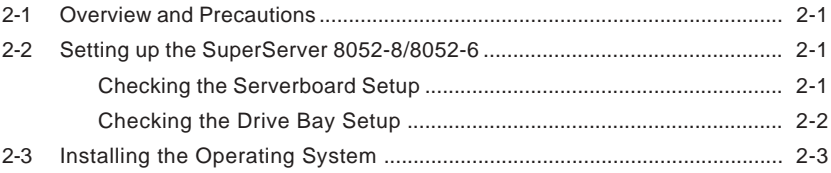

### **Chapter 3: System Interface**

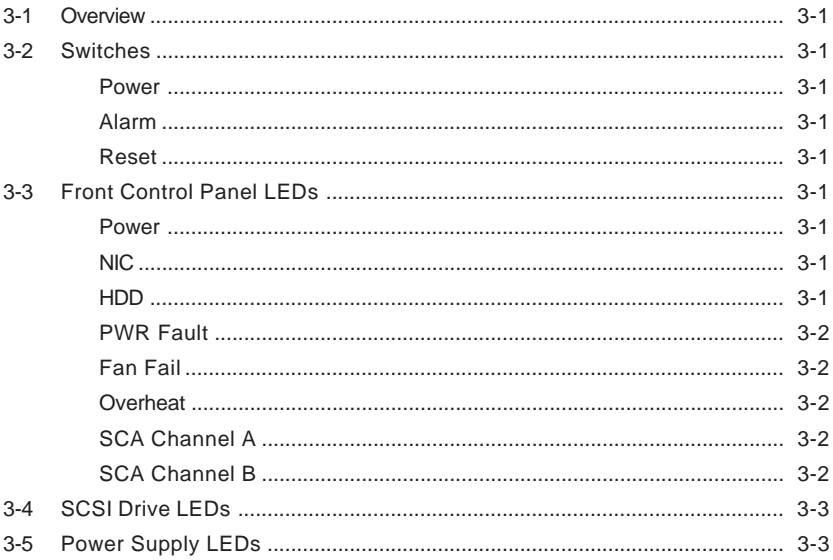

# **Chapter 4: System Safety**

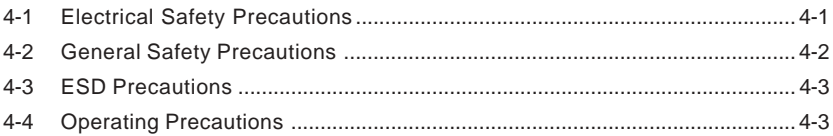

### **Chapter 5: Advanced Serverboard Setup**

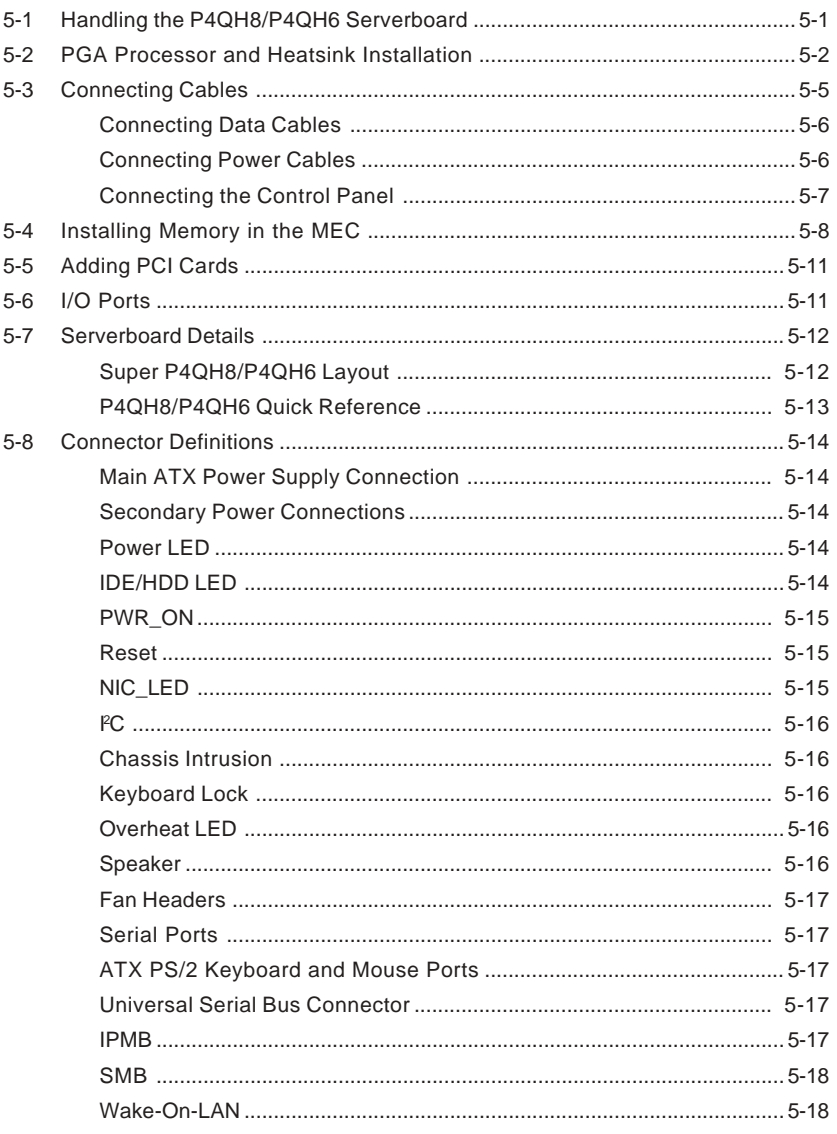

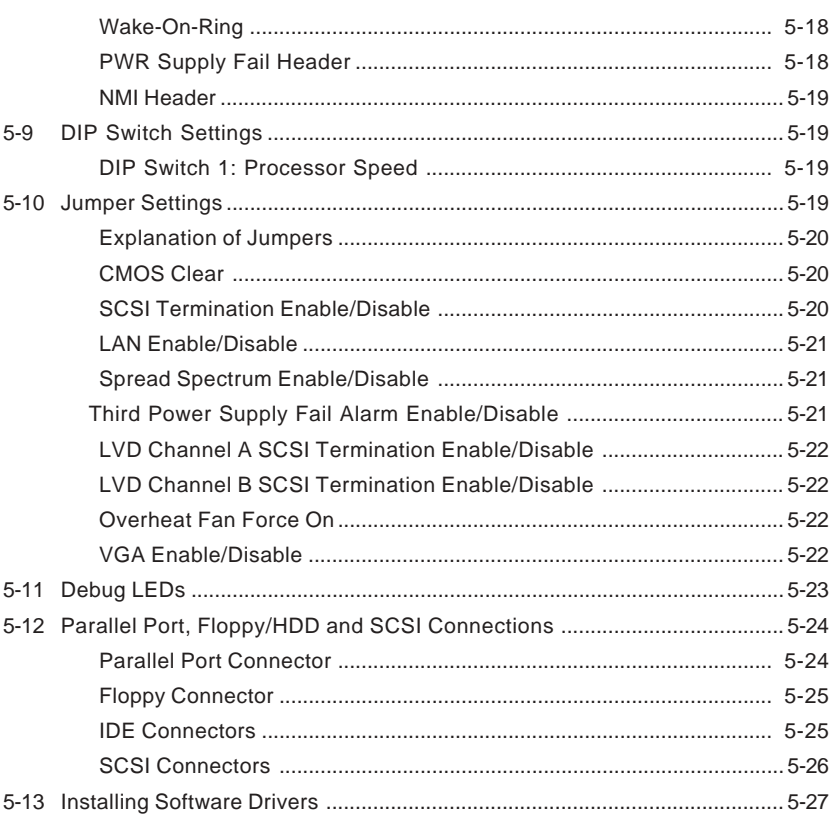

# **Chapter 6: Advanced Chassis Setup**

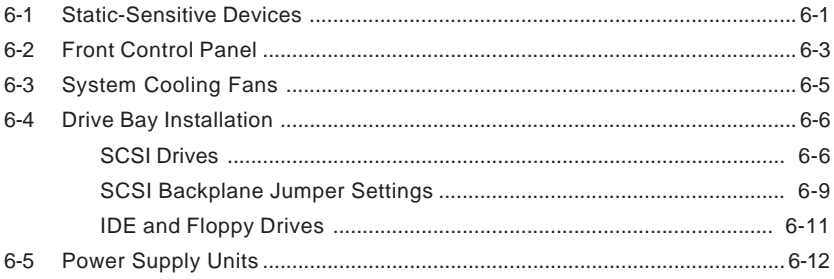

# Chapter 7: BIOS

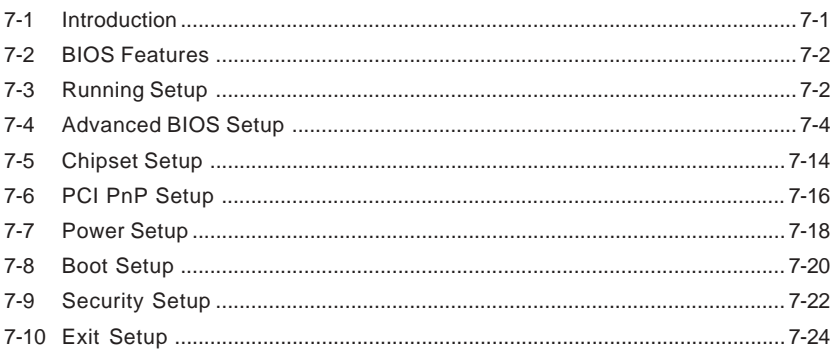

# Appendices:

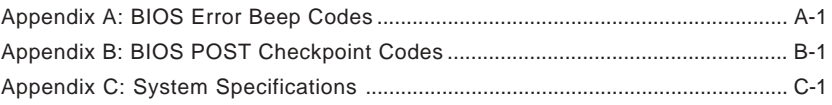

# **Notes**

# **Chapter 1**

# **Introduction**

### **1-1 Overview**

The Supermicro SuperServer 8052-8/8052-6 is a high-end quad processor server that is comprised of two main subsystems: the SC850P4 high-end server chassis and the 8052-8/8052-6 quad Xeon processor serverboard. Please refer to our web site for information on operating systems that have been certified for use with the SuperServer 8052-8/8052-6.

In addition to the mainboard and chassis, various hardware components have been included with the SuperServer 8052-8/8052-6.

- ! Up to four (4) 603-pin Intel Xeon processors MP (optional)
- Four (4) CPU heatsinks (FAN-042-CF)
- Up to 32 GB ECC registered DDR200 (PC1600) SDRAM (optional)
- One (1) MEC (Memory Expansion Card)
- One (1) 3.5" floppy drive
- **.** SCSI Accessories Two (2) 68-pin Ultra320/160 SCSI cables (for SCA SCSI backplane) Ten (10) SCA 1-inch high SCSI drive carriers Two (2) SCA SCSI backplanes One (1) SCSI manual
- One (1) CD containing drivers and utilities
- SuperServer 8052-8/8052-6 User's Manual

### **1-2 Serverboard Features**

At the heart of the SuperServer 8052-8/8052-6 lies the P4QH8/P4QH6, a quad Xeon processor serverboard based on ServerWorks GC-HE chipset and designed to provide maximum performance in a four-way system. Below are the main features of the P4QH8/P4QH6. (See Figure 1-1 for a block diagram of the GC-HE chipset.)

#### **Processors**

The P4QH8/P4QH6 supports up to four Intel Xeon processors of up to 2.8 GHz at a 400 MHz front side (system) bus speed. Please refer to the support section of our web site for a complete listing of supported processors (http://www.supermicro.com/TechSupport.htm).

#### **Memory**

The P4QH8/P4QH6 has an MEC card that plugs into a special slot on the serverboard. The MEC card has 16 184-pin DIMM slots that can support up to 32 GB of ECC registered DDR200 (PC1600) SDRAM. Module sizes of 128MB, 256MB, 512MB 1GB and 2GB may be used to populate the DIMM slots. (DDR266 is also supported, but only at 200 MHz.)

#### **Onboard SCSI**

8052-8: Onboard SCSI is provided with an Adaptec AIC-7902 SCSI chip, which supports dual channel, Ultra320 SCSI at a throughput of 320 MB/sec for each channel. The P4QH8 provides two Ultra320 SCSI ports.

8052-6: Onboard SCSI is provided with an Adaptec AIC-7899 SCSI chip, which supports dual channel, Ultra160 SCSI at a throughput of 160 MB/sec for each channel. The P4QH6 provides two Ultra160 SCSI ports.

#### **PCI Expansion Slots**

The P4QH8/P4QH6 has a total of six 64-bit 100 MHz PCI-X slots.

#### **Onboard Controllers/Ports**

One floppy drive controller and two onboard ATA/100 controllers, which support up to four hard drives or ATAPI devices. The color-coded I/O ports include a VGA port, one COM port, a parallel port, two USB ports, PS/2

mouse and keyboard ports and one 10/100 Mb LAN (Ethernet) port.

#### **Other Features**

Other onboard features that promote system health include onboard voltage monitors, a chassis intrusion header, auto-switching voltage regulators, chassis and CPU overheat sensors, virus protection and BIOS rescue.

#### **Figure 1-1. ServerWorks GC-HE Chipset: System Block Diagram**

**Note:** This is a general block diagram. Please see Chapter 5 for details.

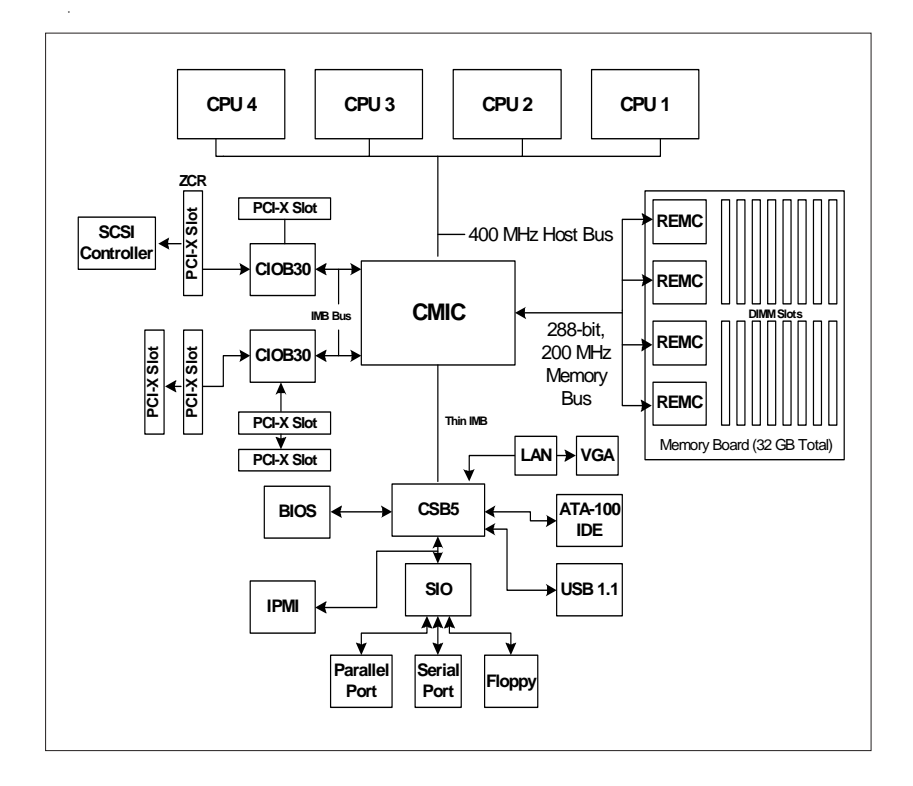

# **1-3 Server Chassis Features**

The SuperServer 8052-8/8052-6 is a high-end, scaleable server platform designed with today's most state-of-the-art features. The following is a general outline of the main features of the SC850P4 server chassis.

#### **System Power**

The 8052-8/8052-6 features a triple redundant power supply consisting of three hot-swappable 350 watt power modules, which supply 700 watts of continuous power with a 350 watt backup. If any of the three modules fail, you will be notified by an alarm and an LED and the remaining two modules will take up the load. The alarm reset button located on the control panel can be depressed to deactivate the power fail alarm.

#### **SCSI Subsystem**

The SCSI subsystem supports up to 10 80-pin SCA Ultra320 (8052-8) or Ultra160 SCSI (8052-6) hard drives. (Any standard 1" drives are supported. SCA = Single Connection Attachment.) These can be configured as 10 drives on a single channel or 5 drives on two channels. The SCSI drives are connected to two SAF-TE compliant SCA backplanes that provide power, bus termination and configuration settings. The SCSI drives are hot-swap units. A RAID controller card can be used with the SCA backplanes to provide data security.

**Note:** The operating system you use must have RAID support to enable the hotswap capability of the SCSI drives.

#### **Front Control Panel**

The control panel on the SuperServer 8052-8/8052-6 provides comprehensive system monitoring and control. LEDs indicate network activity, power supply failure, fan failure, fan status, SCSI drive activity and failure and SCA backplane overheat conditions. The main power button, system reset button and an alarm reset switch to disable audible alarms are also included.

#### **I/O Backplane**

The SC850P4 is an SWTX form factor chassis. The SWTX I/O back panel provides nine expansion slots, one COM port, a parallel port, two USB ports, one onboard video (monitor) port, PS/2 mouse and keyboard ports and an Ethernet port.

### **Cooling System**

The SC850P4 chassis has an innovative cooling design that includes 9-cm hotplug redundant system cooling fans and two airflow guides. All fans operate continuously. If one fails, an alarm is activated and the RPM of the remaining fans increase to compensate and maintain sufficient airflow. Additional cooling for the SCSI drive bays is provided by two 12-cm exhaust fans.

# **1-4 Contacting Supermicro**

### **Headquarters**

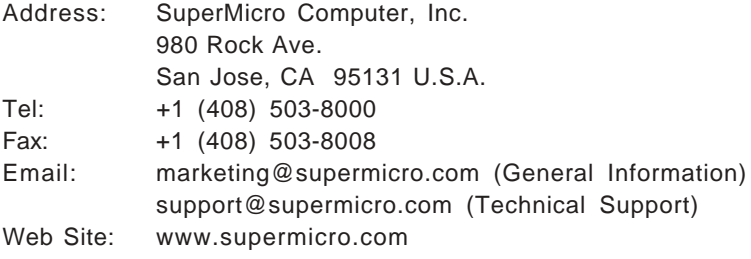

### **Europe**

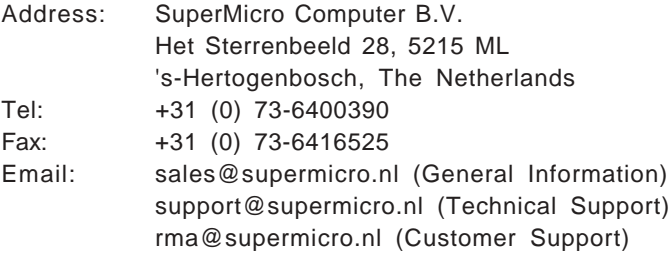

### **Asia-Pacific**

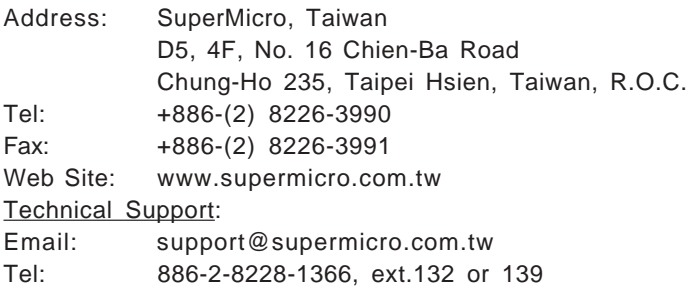

# **Chapter 2**

# **Server Installation**

### **2-1 Overview and Precautions**

This chapter provides a quick setup checklist to get your SuperServer 8052-8/ 8052-6 up and operating. Following these steps in the order given should enable you to have the system operating within a minimum amount of time. This quick setup assumes that your SuperServer 8052-8/8052-6 system has come to you with processors and memory preinstalled. If your system is not already fully integrated with a serverboard, processors, system memory etc., please turn to the Chapter noted in each step for details on installing these components and configuring the system.

### **2-2 Setting up the SuperServer 8052-8/8052-6**

You should inspect the box the SuperServer 8052-8/8052-6 was shipped in and note if it was damaged in any way. If the server itself shows damage you should file a damage claim with the carrier who delivered it.

Decide on a suitable place for setting up and operating the SuperServer 8052-8/8052-6. You will need to place it in a clean, dust-free area that is well ventilated. Avoid areas where heat, electrical noise and electromagnetic fields are generated. You will also need it placed near a grounded power outlet.

Once the 8052-8/8052-6 is placed in the appropriate location, slide the locking tabs on each caster down to keep it stationary.

#### **Checking the Serverboard Setup**

Open the left side panel (when facing the front of the chassis) to make sure the serverboard is properly installed and all connections have been made.

#### **1. Remove the left chassis side panel:**

First, make sure the keylock for the side panels (located near the top at the rear of the chassis) is unlocked. Then remove the four screws that secure the back lip of the side panel to the rear of the chassis. Grasp the handle at the rear of the panel and pull straight back about

1/2 inch, at which point the panel should hit a stop. Swing the top of the panel out and completely lift it away from the chassis. When reinstalling this panel, make sure the raised holes along the bottom of the chassis fit into the long holes in the bottom lip of the side panel.

#### **2. Check the MEC:**

The Memory Expansion Card (MEC) should be already installed and populated with DIMMs. Make sure the MEC is secure in its slot and that the retention plate is screwed firmly to the chassis. For details on populating the MEC, refer to Chapter 5.

#### **3. Install add-on cards:**

Install any add-on cards that you want added to the system. See Chapter 5 for details on installing add-on cards.

#### **4. Check all cable connections and airflow:**

Make sure all power and data cables are properly and firmly connected and not blocking the airflow. See Chapter 5 for details on cable connections. Position the airflow guides to concentrate airflow to the processors and their heatsinks.

#### **Checking the Drive Bay Setup**

Open the right side panel to make sure the SCA backplanes are properly installed and all connections have been made.

#### **1. Remove the right chassis side panel:**

To access the drive bays, remove the right side panel (when facing the front of the chassis) by following the same procedures described on the previous page for removing the left side panel. You will also have to open the front doors on the right side of the chassis to access the front of the drive bays. These doors may be secured with a keylock located just below the system LEDs.

#### **2. Install an IDE or floppy disk drive:**

See Chapter 6 if you need to add an IDE and/or floppy disk drive to the system.

#### **3. Check the SCSI disk drives:**

Depending upon your system's configuration, your system may have some SCSI drives already installed. If you need to install SCSI drives or wish to change the channel configuration, please refer to Chapter 6. The drives are defaulted to a dual channel (channels A and B) configuration.

#### **4. Check the airflow:**

Because most of the excess cabling is kept on this side of the chassis, you should check to make sure all cables have been routed in such a way that they do not block the airflow generated by the fans.

#### **5. Supply power to the system:**

The last thing you must do is supply power to the system. Plug all three power cords from the three power supplies into a high-quality power strip that offers protection from electrical noise and surges.

### **2-3 Installing the Operating System**

The SuperServer 8052-8/8052-6 is normally shipped without an operating system (OS) installed. This is the last thing you need to do to make the system operational. The OS is normally installed with a CD-ROM. Refer to the documentation that came with your operating system to install it in the SuperServer 8052-8/8052-6.

# **Notes**

# **Chapter 3**

# **System Interface**

### **3-1 Overview**

There are several LEDs on the front control panel as well as others on the power supply units, the SCSI drives and the serverboard to keep you constantly informed of the overall status of the system as well as the activity and health of specific components. There are also three switches that allow you to take action based on the information provided by these LEDs. This chapter explains the meanings of all LED indicators and audible alarms and the appropriate responses you may need to take.

### **3-2 Switches**

The front control panel has three push-button switches: a power on/ off switch, an alarm disable switch and a reset switch. These are accessed by opening the top right door on the front of the chassis.

POWER: This is the main power switch that will turn off the power supply.

ALARM: Depressing the alarm switch will disable the audible alarm that is generated to notify you of chassis overheating or fan/power supply failure. The LED indicating the cause of the alarm will remain illuminated after the alarm is disabled.

**RESET:** The reset switch reboots the system.

### **3-3 Front Control Panel LEDs**

As shown in Figure 3-1, the front control panel of the SC850P4 chassis has eight LEDs. These LEDs keep you informed of the status of your system and indicate the following when illuminated.

- Power: Indicates power is being supplied to the system.
- **NIC:** Indicates network activity on the system.
- **HDD:** Indicates IDE drive activity.

**PWR Fault:** Indicates a power supply failure. This should be accompanied by an audible alarm, which you can disable with the alarm switch on the control panel. Inspect the power supply units at the rear of the chassis. The unit with the amber LED illuminated has failed. Refer to Chapter 6 for instructions on replacing the failed unit. Because they are hot-swap units, you do not need to remove power from the system when replacing.

Fan Fail: Indicates a system fan failure. This should be accompanied by an audible alarm, which you can disable with the alarm switch on the control panel. When a fan stops working, all the other system fans will increase their RPM to compensate until the failed unit is replaced. Refer to Chapter 6 for instructions on replacing system fans. It is unnecessary to power down the system as these are hot-swap fans. **Note:** You must use the exact same brand and rating of fan for replacement. These can be obtained directly from Supermicro.

**Overheat:** Indicates an overheat condition in the chassis.

**SCA Channel A: Indicates an overheat condition with SCA SCSI back** plane A (which supports the upper drive bays).

**SCA Channel B:** Indicates an overheat condition with SCA SCSI back plane B (which supports the lower drive bays).

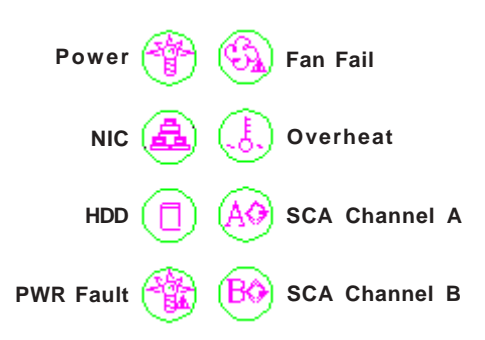

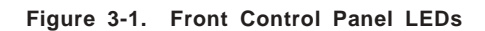

### **3-4 SCSI Drive LEDs**

Each SCSI drive carrier has two LEDs.

! **Green:** The green SCSI drive LED indicates drive activity. This LED should blink on and off when that particular drive is being accessed.

! **Red:** If the red LED is illuminated, the drive has experienced a fault or has crashed. Please refer to Chapter 6 for instructions on replacing failed SCSI drives.

# **3-5 Power Supply LEDs**

Each of the three units comprising the power supply has a single LED that can be illuminated either as green or amber.

Green: When green, the unit has power applied to it and is operating normally.

Amber: If the LED is amber, it indicates that no power is being applied to that unit. If system power has been turned off this is normal, however if the system is powered on and running an amber LED most likely indicates a failed power unit. First check to make sure the power cord for that unit is plugged in. If it is, then refer to Chapter 6 for instructions on replacing the unit. The power unit's fan may continue to run at low speed even if the unit has failed or has been turned off.

# **Notes**

# **Chapter 4**

# **System Safety**

# **4-1 Electrical Safety Precautions**

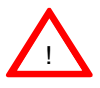

Basic electrical safety precautions should be followed to protect yourself from harm and the SuperServer 8052-8/8052-6 from damage:

- $\bullet$  Be aware of the locations of the power on/off switch on the chassis as well as the room's emergency power-off switch, disconnection switch or electrical outlet. If an electrical accident occurs, you can then quickly remove power from the system.
- $\bullet$  Do not work alone when working with high voltage components.
- Power should always be disconnected from the system when removing or installing main system components, such as the serverboard, the MEC, memory modules and IDE and floppy drives. When disconnecting power, you should first power down the system with the operating system first and then unplug the power cords of all the power supply units in the system.
- ! When working around exposed electrical circuits, another person who is familiar with the power-off controls should be nearby to switch off the power if necessary.
- Use only one hand when working with powered-on electrical equipment. This is to avoid making a complete circuit, which will cause electrical shock. Use extreme caution when using metal tools, which can easily damage any electrical components or circuit boards they come into contact with.
- ! Do not use mats designed to decrease static electrical discharge as protection from electrical shock. Instead, use rubber mats that have been designed as electrical insulators.
- The power supply power cords must include a grounding plug and must be plugged into grounded electrical outlets.
- ! Serverboard Battery: **CAUTION** There is a danger of explosion if the onboard battery (located near the COM2/4 header) is installed upside down, which will reverse its polarites. This battery must be replaced only with the same or an equivalent type recommended by the manufacturer. Dispose of used batteries according to the manufacturer's instructions.
- ! CD-ROM Laser: **CAUTION** this server may have come equipped with a CD-ROM drive. To prevent direct exposure to the laser beam and hazardous radiation exposure, do not open the enclosure or use the unit in any unconventional way.

### **4-2 General Safety Precautions**

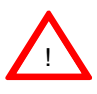

Follow these rules to ensure general safety:

- ! Keep the area around the SuperServer 8052-8/8052-6 clean and free of clutter.
- ! The SuperServer 8052-8/8052-6 weighs approx. 90 lbs (40.9 kg.). If you have to lift the system, two people at either end should lift slowly with their feet spread out to distribute the weight. Always keep your back straight and lift with your legs.
- Place side panels and any system components that have been removed away from the system so that they won't accidentally be stepped on.
- ! While working on the system, do not wear loose clothing such as neckties and unbuttoned shirt sleeves that can come into contact with electrical circuitry or be pulled into the one of the cooling fans.
- **•** Remove any jewelry or metal objects from your body, which are excellent metal conductors that can create short circuits and harm you if they come into contact with printed circuit boards or areas where power is present.
- ! After servicing the system, reinstall all covers and side panels and ensure all connections have been made.

# **4-3 ESD Precautions**

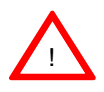

Electrostatic discharge (ESD) is generated by two objects with different electrical charges coming into contact with each other. An electrical discharge is created to neutralize this difference, which can damage electronic components and printed circuit boards. The following measures are generally sufficient to neutralize this difference before contact is made to protect your equipment from ESD:

! Use a grounded wrist strap designed to prevent static discharge.

! Keep all components and printed circuit boards (PCBs) in their antistatic bags until ready for use.

 $\bullet$  Touch a grounded metal object before removing the board from the antistatic bag.

 $\bullet$  Do not let components or PCBs come into contact with your clothing, which may retain a charge even if you are wearing a wrist strap.

! Handle a board by its edges only; do not touch its components, peripheral chips, memory modules or gold contacts*.*

! When handling chips or modules, avoid touching their pins.

! Put the serverboard and peripherals back into their antistatic bags when not in use.

! For grounding purposes, make sure your computer chassis provides excellent conductivity between the power supply, the case, the mounting fasteners and the serverboard.

# **4-4 Operating Precautions**

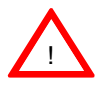

Care must be taken to assure that all chassis covers are in place when the 8052-8/8052-6 is operating to ensure proper cooling. Out of warranty damage to the 8052-8/8052-6 system can occur if this practice is not strictly followed.

# **Chapter 5**

# **Advanced Serverboard Setup**

This chapter covers the steps required to install the processors and heatsinks, connect the data and power cables and install add-on cards. All serverboard jumpers and connections are also described. A layout and quick reference chart are included in Section 5-7. Remember to close the chassis completely when you have finished working on the serverboard to sufficiently cool and protect the system.

### **5-1 Handling the P4QH8/P4QH6 Serverboard**

Static electrical discharge can damage electronic components. To prevent damage to any printed circuit boards (PCBs), it is important to handle them very carefully (see previous chapter). Also note that the size and weight of the serverboard can cause it to bend if handled improperly, which may result in damage. To prevent the serverboard from bending, keep one hand under the center of the board to support it when handling. The following measures are generally sufficient to protect your equipment from static discharge.

#### **Precautions**

- Use a grounded wrist strap designed to prevent static discharge.
- Touch a grounded metal object before removing any board from its antistatic bag.
- Handle a board by its edges only; do not touch its components, peripheral chips, memory modules or gold contacts.
- When handling chips or modules, avoid touching their pins.
- Put the serverboard, add-on cards and peripherals back into their antistatic bags when not in use.

#### **Unpacking**

The serverboard is shipped in antistatic packaging to avoid static damage. When unpacking the board, make sure the person handling it is static protected.

# **5-2 PGA Processor and Heatsink Installation**

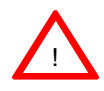

*When handling the processor package, avoid placing direct pressure on the label area of the fan. Also, do not place the serverboard on a conductive surface, which can damage the BIOS battery and prevent the system from booting up.*

**IMPORTANT:** Always connect the power cords last and always remove them before adding, removing or changing any hardware components. Make sure that you install the processor into the CPU socket **before** you install the heatsink.

#### **Processor Support:**

Single or Dual: Intel Xeon processors MP to 2.8 GHz. Install processors into the CPU1 (single) socket or CPU1 and and CPU4 sockets (dual). Quad: Intel Xeon processors MP to 2.8 GHz.

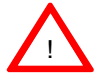

*Due to differences between the Foster and Gallatin CPU packages, Supermicro provides two different types of CPU heatsink retention clips with our quad Xeon serverboards. The Foster package is about 1.5 mm shorter than the Gallatin package. The following table shows the heatsink clip usage for each CPU type.*

**IMPORTANT:** Be sure to use the correct type of Xeon retention clips for your processor(s).

#### **Types of CPU Retention Clips:**

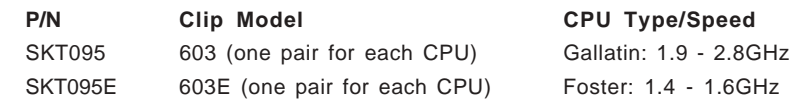

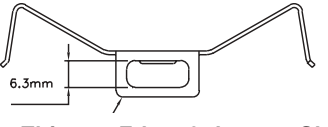

**603 Clip 603E Clip**  $5.1<sub>m</sub>$ 

**Thinner Edge & Larger Slot Thicker Edge & Smaller Slot**

INT3 package w/Thick Lid INT3 package Gallatin  $1.5 \text{ mm}$ Foster  $\overline{\cdots}$ 

**MP Processors**

**Note:** You need a pair of identical 603 clips (shown on left above) for **each** Gallatin 1.9 - 2.8GHz CPU. You need a pair of identical 603E clips (shown on right above) for **each** Foster 1.4 - 1.6GHz CPU.

1. Lift the lever on the CPU socket: *lift the lever completely or you will damage the CPU socket when power is applied*. *(Install CPU1 first.)*

2. Install the CPU in the socket. Make sure that pin 1 of the CPU is seated on pin 1 of the socket (both corners are marked with a triangle). Install a CPU into CPU socket #1 first (you may install either two or four CPUs).

3. Press the lever down until you hear it \*click\* into the locked position.

locked position

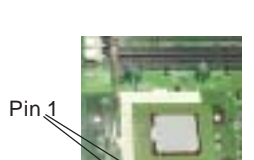

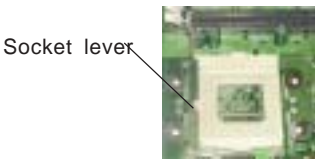

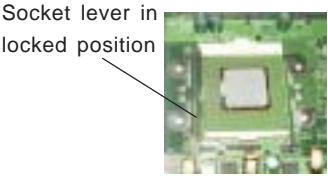

4. Apply the proper amount of thermal compound to the CPU die and place the heatsink and fan on top of the CPU.

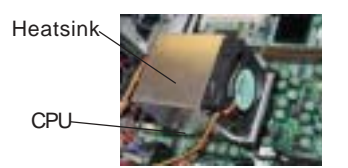

5. Secure the heatsink by locking the retention clips into their proper position.

Retention clip

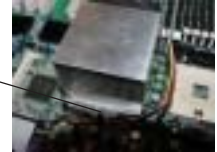

6. Connect the three wires of the CPU fan to the respective CPU fan connector. Repeat steps for the other three CPUs. For a dual configuration, install the next CPU into the CPU4 socket.

CPU fan connector wires

CPU fan

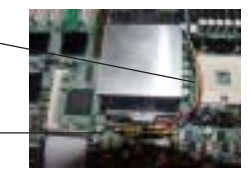

#### **Figure 5-1. 603PGA Socket: Empty and with Processor Installed**

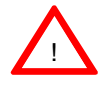

**Warning!** Make sure you lift the lever completely when installing the CPU. If the lever is only partly raised, damage to the socket or CPU may result.

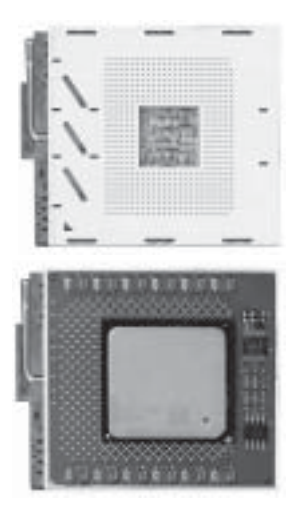

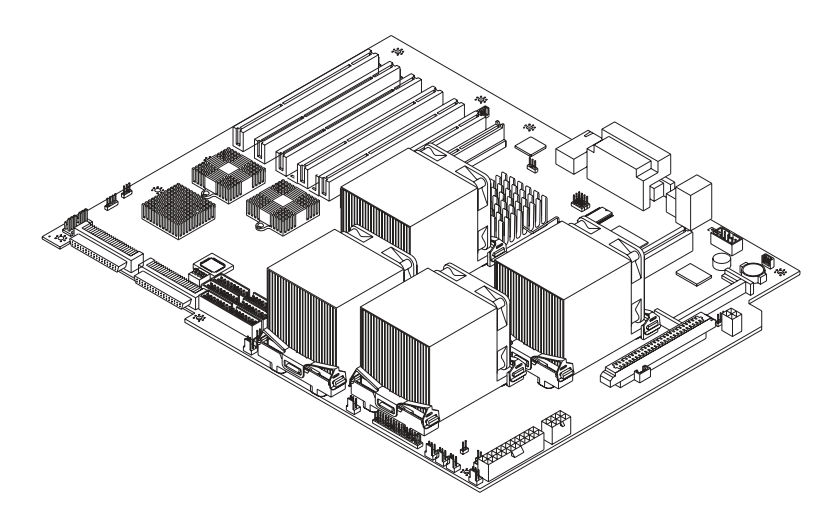

**Figure 5-2. Heatsink/Fan Installation**

# **5-3 Connecting Cables**

Now that the processors and heatsinks are installed, the next step is to connect the cables to the serverboard and install memory. Cables include the data (ribbon) cables for the peripherals and control panel and the power cables.

### **Connecting Data Cables**

The ribbon cables used to transfer data from the peripheral devices have been carefully routed in preconfigured systems to prevent them from blocking the flow of cooling air that moves through the system from front to back. If you need to disconnect any of these cables, you should take care to keep them routed as they were originally after reconnecting them (make sure the red wires connect to the pin 1 locations). If you are configuring the system yourself, keep the airflow in mind when routing the cables. The following data cables (with their serverboard connector locations noted) should be connected. See the serverboard layout figure in this chapter for connector locations. See Section 5-8 for data cable pin definitions.

- IDE Device Cables (J14, J15)
- Floppy Drive Cable (J19)
- ! Ultra320/160 LVD SCSI Cables (JA1 and JA2)
- Control Panel Cable (JF1, see next page)

### **Connecting Power Cables**

The P4QH8/P4QH6 has a 24-pin primary power supply connector designated "ATX Power" for connection to the ATX power supply. There are also 8-pin and 4-pin power connectors which must be connected to your power supply. See Section 5-8 for power connector pin definitions.

#### **Connecting the Control Panel**

JF1 contains header pins for various front control panel connectors. See Figure 5-3 for the pin locations of the various front control panel buttons and LED indicators. Please note that even and odd numbered pins are on opposite sides of each header.

All JF1 wires have been bundled into a single ribbon cable to simplify their connection. Make sure the red wire plugs into pin 1 as marked on the serverboard. The other end connects to the Control Panel printed circuit board, located just behind the system status LEDs in the chassis.

See Section 5-8 for details and pin descriptions of JF1.

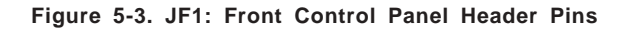

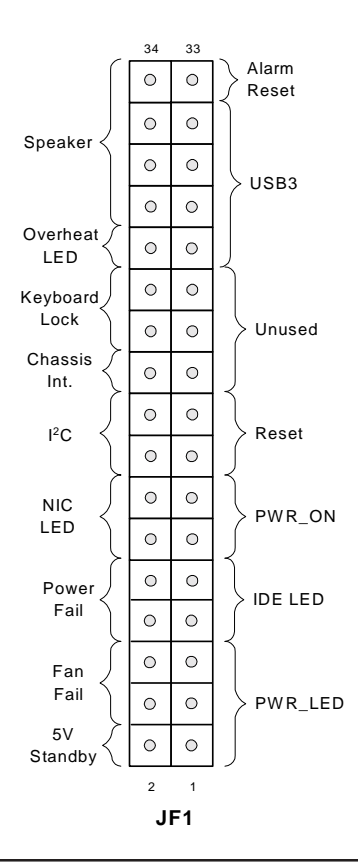

# **5-4 Installing Memory in the MEC**

**Note:** Check the Supermicro web site for recommended memory modules: http://www.supermicro.com/TECHSUPPORT/FAQs/Memory\_vendors.htm

### *CAUTION*

Exercise extreme care when installing or removing DIMM modules to prevent any possible damage. The MEC must be populated in the manner described in Step 2 below.

**Memory Support:** The P4QH8/P4QH6 supports 128MB/256MB/512MB/ 1GB and 2GB registered ECC DDR200 (PC1600) SDRAM DIMM memory modules. Non-ECC or unbuffered SDRAM memory is not supported.

#### **1. Removing the MEC (Memory Expansion Card):**

You should remove the MEC whenever installing or removing DIMMs. The MEC is attached to a retention plate with seven screws. Do not remove these. Instead, remove only the two screws that secure the MEC retention plate to the chassis (one on each end). After removing the board, place it on an antistatic bag before inserting the DIMMs.

#### **2. Populating the MEC:**

**Important:** Because memory is accessed by a four-way interleaving scheme, you must install modules four at a time and in the order shown in Figure 5-4 and described here:Always install DIMMs from the bottom of the MEC card up and in groups of four. If four DIMMs are to be installed, you must populate the four DIMM slots along the bottom of the MEC (see Figure 5-4). If eight are to be installed, you must populate the eight bottom DIMM slots, and so on. It is recommended that **all** installed DIMMs be the same brand, type, size and speed.

#### **3. Inserting DIMMs:**

Insert each DIMM module vertically into its slot. Pay attention to the notch along the bottom of the module to prevent inserting it incorrectly. Gently press down on the DIMM module until it snaps into place in the slot (see Figure 5-5). If you use too much pressure when inserting the DIMMs you may bend and damage the MEC.
#### **4. Installing the MEC:**

After populating the MEC, carefully install it back into its slot on the serverboard, making sure it is fully seated. Finish by securing each end of the retention plate to the chassis with the two screws you removed as described in step one.

#### **Figure 5-4. Populating the MEC** (Four DIMM installation shown)

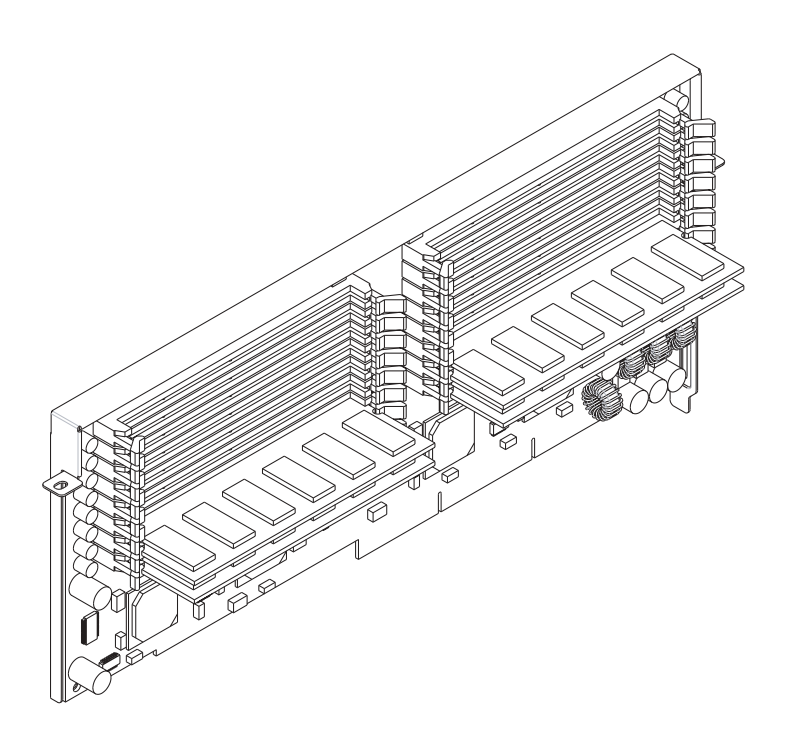

**Note:** Always install DIMMs from the bottom of the MEC card up and in groups of four. If four DIMMs are to be installed, you must populate the four DIMM slots along the bottom of the MEC (as shown in Figure 5-4). If eight are to be installed, you must populate the eight bottom DIMM slots, and so on.

#### **Figure 5-5. Side and Top View of DIMM Installation into Slot**

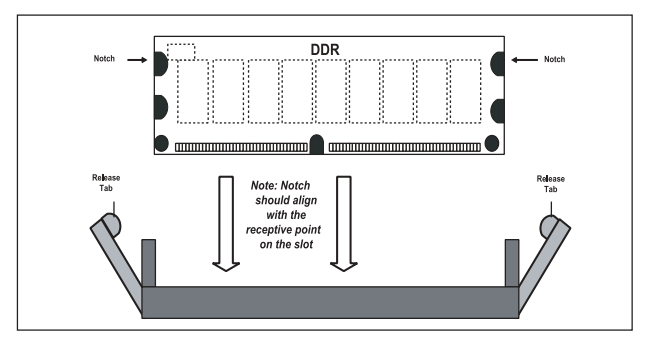

**To Install: Insert module vertically and press down until it snaps into place. Pay attention to the bottom notch.**

**To Remove: Use your thumbs to gently push each release tab outward to free the DIMM from the slot.**

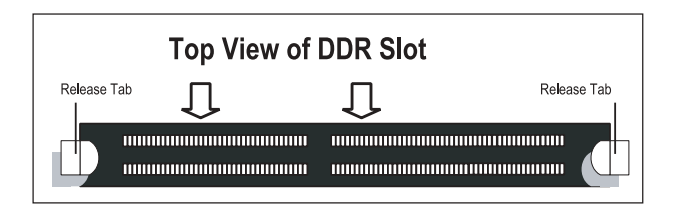

## **5-5 Adding PCI Cards**

#### **1. PCI expansion slots:**

The P4QH8/P4QH6 system board has six 64-bit 100 MHz PCI-X slots. The backplane of the 8052-8/8052-6 has seven I/O slots that allows you to have a full complement of PCI cards installed on the system.

#### **2. PCI card installation:**

Begin by removing the I/O shield from the backplane of the server corresponding to the PCI slot you wish to populate. Insert the card into the slot on the serverboard, pushing down with your thumbs evenly on both sides of the card. Finish by using a screw to secure the top of the card shield to the chassis. The I/O shields protect the serverboard and its components from EMI (electromagnetic interference) and aids in proper ventilation of the server, so make sure there is always a shield covering each slot.

## **5-6 I/O Ports**

The I/O ports are color coded in conformance with the PC 99 specification. See Figure 5-6 below for the colors and locations of the various I/O ports.

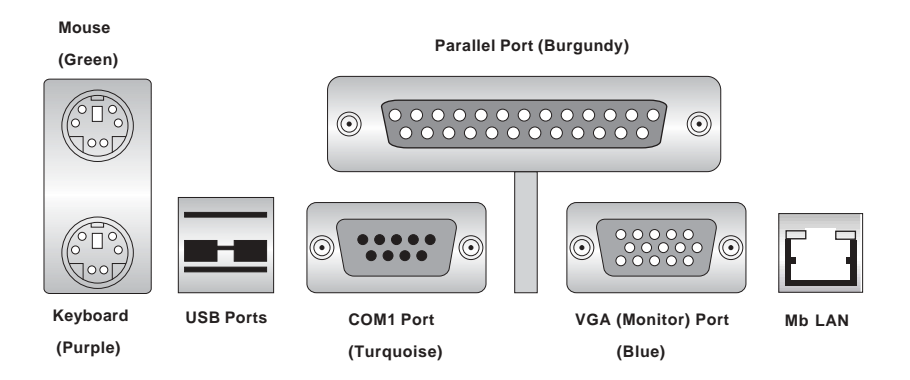

**Figure 5-6. P4QH8/P4QH6 I/O Ports**

## **5-7 Serverboard Details**

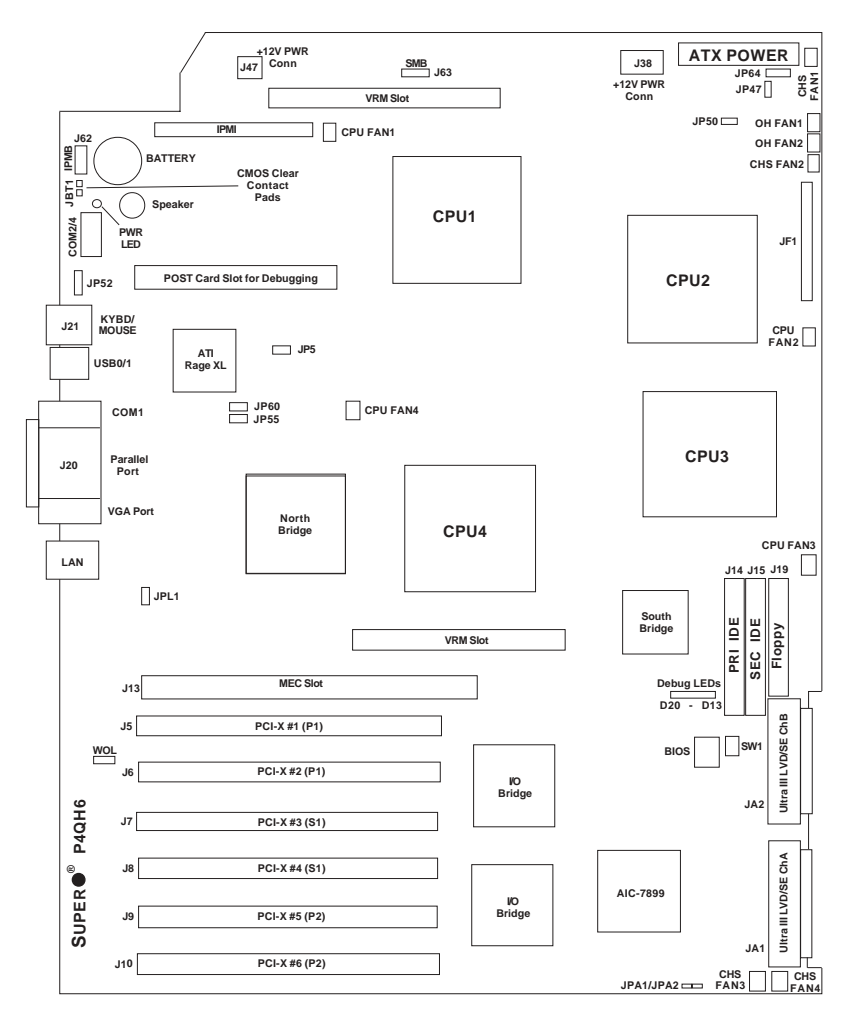

**Figure 5-7. SUPER P4QH8/P4QH6 Layout\***

(not drawn to scale)

\* The P4QH8 includes an AIC7902 controller for Ultra320 SCSI.

**Notes**: Memory modules must be installed in fours (see Section 5-4). DIP Switch 1 sets the processor speed (see Section 5-9). VRM slots are included to support future processors with different voltage requirements (VRM modules not included). Jumpers not indicated are for test purposes only.

### **P4QH8/P4QH6 Quick Reference\***

### **Jumper Description Default Setting**

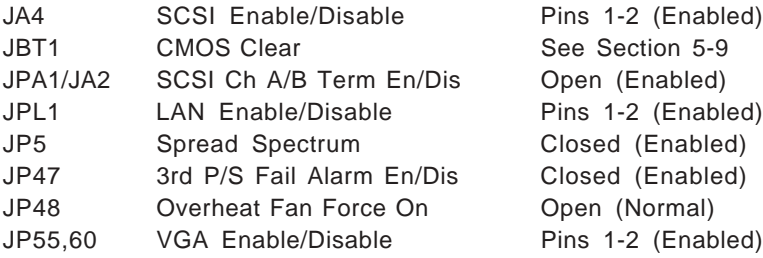

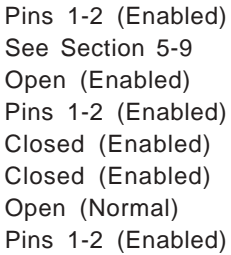

#### **Connector Description**

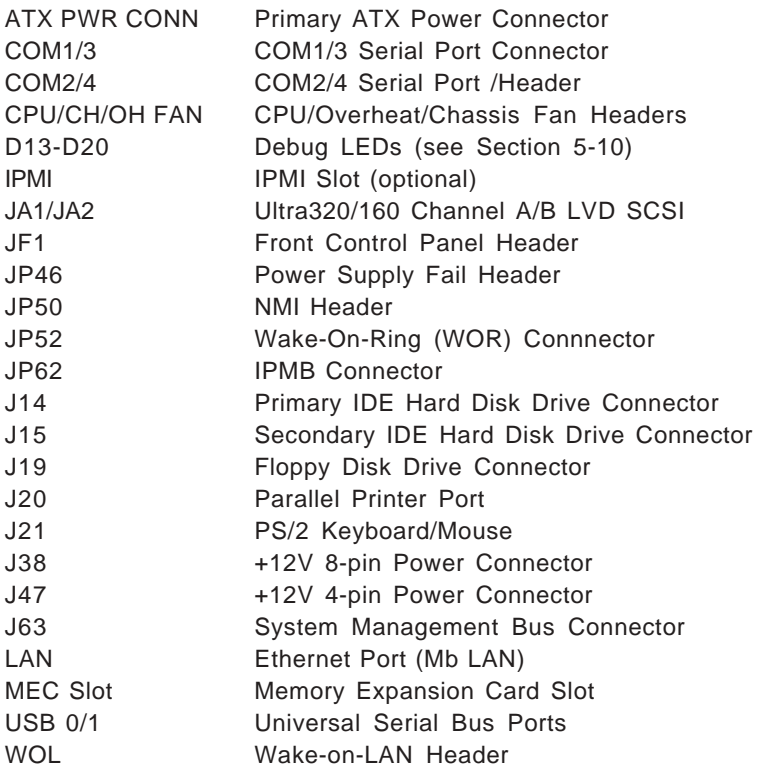

\*P4QH8: Ultra320 SCSI, P4QH6: Ultra160 SCSI

# **5-8 Connector Definitions**

### **Main ATX Power Supply Connection**

#### 24-pin connector:

The power supply connector on the P4QH8/P4QH6 meets the SSI (Superset ATX) 24-pin specification. See the table on the right for pin definitions.

**Note:** the use of a 20-pin power connector is not recommended.

### **Secondary Power Connections**

In addition to the Primary ATX power connector (above), the two secondary power connections (at J38 and J47) must also be connected to your power supply. See the tables on the right for pin definitions.

### **Power LED**

The Power LED connection is located on pins 1, 3 and 5 of JF1. Refer to the table on the right for pin definitions.

### **IDE/HDD LED**

The IDE/HDD (Hard Disk Drive) LED connection is located on pins 7 and 9 of JF1. Attach the IDE hard drive LED cable to the correct pins to display disk activity. Refer to the table on the right for pin definitions.

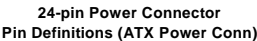

| PIN Definitions (ATA Power Conn) |                              |                |                              |  |
|----------------------------------|------------------------------|----------------|------------------------------|--|
|                                  | <b>Pin Number Definition</b> |                | <b>Pin Number Definition</b> |  |
| 13                               | $+3.3V$                      |                | $+3.3V$                      |  |
| 14                               | $-12V$                       | $\overline{2}$ | $+3.3V$                      |  |
| 15                               | COM                          | 3              | COM                          |  |
| 16                               | PS ON#                       | 4              | $+5V$                        |  |
| 17                               | <b>COM</b>                   | 5              | COM                          |  |
| 18                               | COM                          | 6              | $+5V$                        |  |
| 19                               | <b>COM</b>                   | $\overline{7}$ | COM                          |  |
| 20                               | Res(NC)                      | 8              | PWR OK                       |  |
| 21                               | $+5V$                        | 9              | 5VSB                         |  |
| 22                               | $+5V$                        | 10             | $+12V$                       |  |
| 23                               | $+5V$                        | 11             | $+12V$                       |  |
| 24                               | COM                          | 12             | $+3.3V$                      |  |
|                                  |                              |                |                              |  |

**8-Pin +12v Power Supply Connector (J38)**

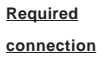

| Pins       | Definition |
|------------|------------|
| 1 thru $4$ | Ground     |
| 5 thru 8   | $+12v$     |

**4-Pin +12v Power Supply Connector (J47)**

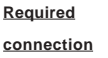

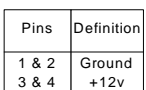

#### **PWR\_LED Pin Definitions (JF1)**

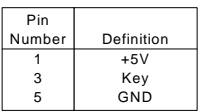

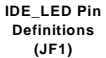

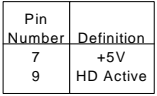

#### **PWR\_ON**

The PWR\_ON connection is located on pins 11 and 13 of JF1. Momentarily contacting both pins will power on/off the system. This button can also be configured to function as a suspend button (see the Power Button Mode setting in BIOS). To turn off the power when set to suspend mode, depress the button for at least 4 seconds. Refer to the table on the right for pin definitions.

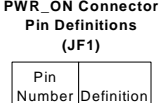

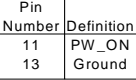

#### **Reset**

The Reset connection is located on pins 15 and 17 of JF1. Attach it to the hardware reset switch on the computer case. Refer to the table on the right for pin definitions.

#### **NIC\_LED**

The Network Interface Controller LED connection is located on pins 12 and 14 of JF1. Attach an NIC LED cable to display network activity. Refer to the table on the right for pin definitions.

#### Pin Number 15 17 Definition Reset Ground **Reset Pin Definitions (JF1)**

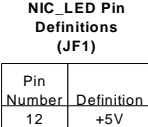

GND

14

#### **I 2 C**

The I<sup>2</sup>C connection is located on pins 16 and 18 of JF1. Refer to the table on the right for pin definitions.

### **Chassis Intrusion**

A Chassis Intrusion connection is located on pin 20 of JF1. See the table on the right for pin definitions.

#### **Keyboard Lock**

The Keyboard Lock connection is located on pins 22 and 24 of JF1. See the table on the right for pin definitions.

#### **Overheat LED (OH)**

Connect an LED to pin 26 of JF1 to provide advanced warning of chassis overheating. Refer to the table on the right for pin definitions.

#### **Speaker**

The speaker connection is located on pins 28, 30, 32 and 34 of JF1. See the table on the right for pin definitions.

**Note:** if you don't use a bundled wire connector on JF1, you must short pins 32 and 34 with a jumper to enable the speaker.

#### **I 2C Pin Definitions**

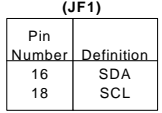

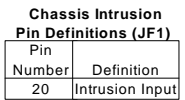

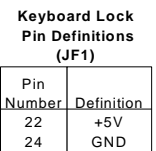

 $\overline{\phantom{a}}$ 

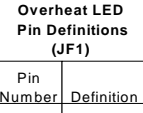

Signal

26

#### **Speaker Connector Pin Definitions (JF1)**

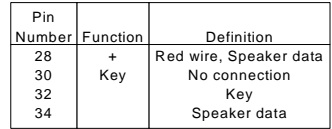

#### **Fan Headers\***

The serverboard has four CPU fans, four chassis fans and two overheat fan headers. See the table on the right for pin definitions.

#### **Serial Ports**

COM1/COM3 is located under the parallel port (see Figure 5-6). See the table on the right for pin definitions. The COM2/COM4 header is located near the battery on the serverboard.

#### **ATX PS/2 Keyboard and PS/2 Mouse Ports**

The ATX PS/2 keyboard and the PS/2 mouse are located on J21. See the table on the right for pin definitions. (The mouse port is above the keyboard port. See Figure 5-6.)

#### **Universal Serial Bus (USB)**

Two Universal Serial Bus ports are located beside the keyboard/ mouse ports. USB0 is the bottom connector and USB1 is the top connector. See the table on the right for pin definitions.

#### **IPMB (Optional)**

An IPMB (Intelligent Platform Management Bus) connection is located at J62. Connect the appropriate cable here and an IPMI daughter card in the IPMI slot to utilize IPMI. See the serverboard layout for locations of the IPMI slot and IPMB header.

#### **Fan Header Pin Definitions (CPU/CHS/OH Fans)**

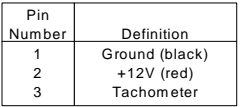

Caution: These fan headers are DC power.

**Serial Port Pin Definitions (COM1/COM3)**

|   |            | Pin Number Definition   Pin Number Definition |                |
|---|------------|-----------------------------------------------|----------------|
|   | DCD        |                                               | <b>CTS</b>     |
| 2 | <b>DSR</b> |                                               | <b>DTR</b>     |
| 3 | Serial In  | 8                                             | RI             |
|   | <b>RTS</b> | 9                                             | Ground         |
| 5 | Serial Out | 10                                            | N <sub>C</sub> |

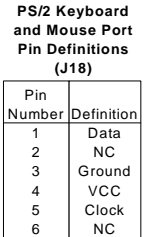

**Universal Serial Bus Pin Definitions USB0 USB1**

| Pin            |                          | Pin            |                |
|----------------|--------------------------|----------------|----------------|
| Number         | <b>Definition Number</b> |                | Definition     |
|                | $+5V$                    |                | $+5V$          |
| $\overline{2}$ | $P() -$                  | $\overline{2}$ | P <sub>0</sub> |
| 3              | $P0+$                    | 3              | $P0+$          |
|                | Ground                   |                | Ground         |
| 5              | N/A                      | 5              | Kev            |

#### **SMB**

An SMB (System Management Bus) connection is located at J63. Connect the appropriate cable here to utilize SMB on your system.

### **Wake-On-LAN Definitions (WOL)**

The Wake-On-LAN header is designated as WOL. You must enable the LAN Wake-Up setting in BIOS to use this feature and have a LAN card with a Wake-on-LAN connector and cable. See table on the right for pin definitions.

#### **Wake-On-Ring**

The Wake-On-Ring header is designated as JP52. This function allows your system to receive and be "woken up" by an incoming call to the LAN port when in suspend state. See the table on the right for pin definitions. You must have a Wake-on-Ring card and cable to use this feature.

#### **Power Supply Fail Header**

Connect a cable from your power supply to the header labelled JP46 to provide warning of power supply failure. This warning signal is passed through the PWR\_LED pin on JF1 to provide indication of a power failure on the chassis. This feature is only available when using triple-redundant Supermicro power supplies. See the table on the right for pin definitions.

### **Wake-On-LAN Pin**

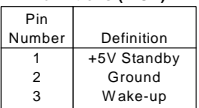

#### **Wake-On-LAN Pin Definitions (JP52)**

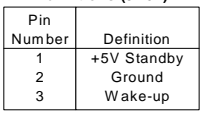

#### **Power Supply Fail Header Pin Definitions**

**(JP46)**

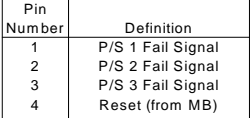

#### **NMI Header**

A header for use with an NMI button is located at JP50. NMI allows you to issue a non-maskable interrupt to force the system to a halt state. This is used for diagnostic purposes and allows you to perform a memory download to determine the cause of a problem.

## **5-9 DIP Switch Settings**

#### **DIP Switch 1: Processor Speed**

The red "DIP" switch labeled SW1 has four individual switches, which are used to set the processor speed.

Refer to the table on the right for the correct settings for the various speeds of supported processors.

**Note:** Most Intel processors have a fixed processor speed that overwrites the setting of DIP Switch 1.

#### **Processor Speed Selection (DIP Switch1)**

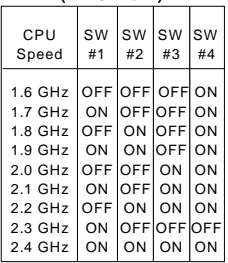

### **5-10 Jumper Settings**

#### **Explanation of Jumpers**

To modify the operation of the serverboard, jumpers can be used to choose between optional settings. Jumpers create shorts between two pins to change the function of the connector. Pin 1 is identified with a square solder pad on the printed circuit board. See the serverboard layout pages for jumper locations.

**Note:** On two pin jumpers, "Closed" means the jumper is on and "Open" means the jumper is off the pins.

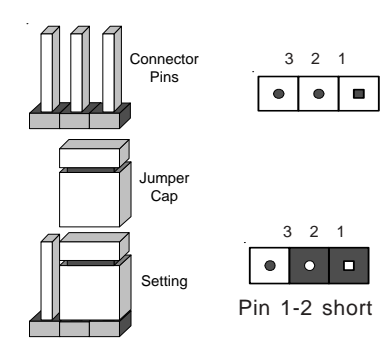

### **CMOS Clear**

JBT1 is used to clear CMOS. Instead of pins, this jumper consists of contact pads to prevent accidentally clearing the contents of CMOS.

To clear CMOS, 1) First unplug the power cord(s) 2) With the power disconnected, short the CMOS pads with a metal object such as a small screwdriver 3) Remove the screwdriver (or shorting device) 4) Reconnect the power cord(s) and power on the system.

**Note:** *Do not use the PW\_ON connector to clear CMOS.*

#### **SCSI Termination Enable/ Disable**

The SCSI Termination jumpers (JPA1 and JPA2) allow you to enable or disable termination for the two SCSI channels. The normal (default) position is open to enable SCSI termination. See the table on the right for jumper settings.

 **SCSI Termination Enable/Disable Jumper Settings (JPA1, JPA2)**

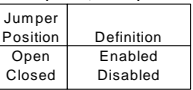

#### **LAN Enable/Disable**

Change the setting of jumper JPL1 to enable or disable the onboard LAN (Ethernet port) on the serverboard. See the table on the right for jumper settings. The default setting is enabled.

#### **Spread Spectrum Enable/ Disable**

Jumper JP5 is used to enable or disable the Spread Spectrum feature. Spread Spectrum is a technique used to stabilize operation when a system is being affected by electromagnetic interference. The normal (default) position is closed to enable Spread Spectrum. See the table on the right for jumper settings.

### **Third Power Supply Fail Alarm Enable/Disable**

This feature was designed specifically for systems with triple redundant power supplies, such as the 8052-8/8052-6. When enabled, the system will notify you in the event of a power supply failure. If you only have one or two power supply units installed, you should disable this with JP47 to prevent false alarms. See the table on the right for jumper settings.

#### **LAN (Ethernet) Enable/Disable Jumper Settings (JPL1)**

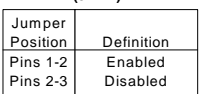

#### **Spread Spectrum Jumper Settings (JP5)**

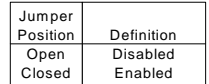

#### **3rd Power Supply Fail Alarm Enable/Disable Jumper Settings (JP47)**

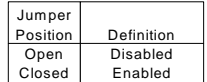

### **LVD Channel A SCSI Termination Enable/Disable**

Jumper JPA1 allows you to enable or disable termination for the LVD Channel A SCSI connector. The normal (default) position is open to enable SCSI termination. See the table on the right for jumper settings.

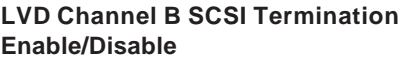

Jumper JPA2 allows you to enable or disable termination for the LVD Channel B SCSI connector. The normal (default) position is open to enable SCSI termination. See the table on the right for jumper settings.

#### **Overheat Fan Force On**

JP48 is used to control the function of Overheat Fans #1 and #2. The normal (default) position is open, which means these two fans will activate only in the event of an overheat condition. Closing the jumper forces both fans on to provide continuous operation. See the table on the right for jumper settings.

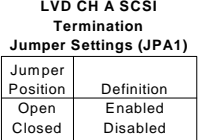

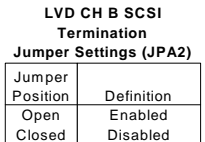

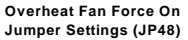

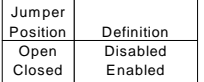

#### **VGA Enable/Disable**

JP55 and JP60 allow you to enable or disable the VGA port. The default position is pins 1 and 2 on both jumpers to enable VGA. See the table on the right for jumper settings. **Note:** both jumpers must be either enabled or

disabled.

**VGA Enable/Disable Jumper Settings (JP55, JP60)**

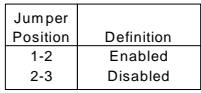

### **5-11 Debug LEDs**

#### **D13-D20**

Eight surface-mounted debug LEDs located near the primary IDE connector (D13-D20) are used to provide POST code information. See the diagrams below for reading the debug LEDs and refer to Appendix B for a complete list of POST codes (a partial listing of the most common codes are given below). The LED closest to the IDE connector (D13) is the low digit.

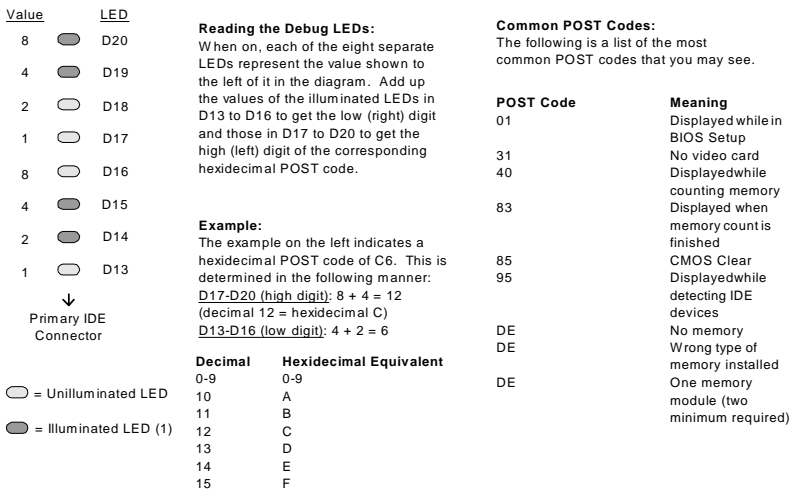

## **5-12 Parallel Port, Floppy/Hard Disk Drive and SCSI Connections**

Note the following when connecting the floppy and hard disk drive cables:

- The floppy disk drive cable has seven twisted wires.
- A red mark on a wire typically designates the location of pin 1.
- A single floppy disk drive ribbon cable has 34 wires and two connectors to provide for two floppy disk drives. The connector with twisted wires always connects to drive A, and the connector that does not have twisted wires always connects to drive B.

#### **Parallel Port Connector**

The parallel port is located on J20. See the table on the right for pin definitions.

**Parallel (Printer) Port Pin Definitions (J20)**

| 1920)               |            |                     |            |
|---------------------|------------|---------------------|------------|
| Pin Number Function |            | Pin Number Function |            |
|                     | Strobe-    | $\overline{2}$      | Auto Feed- |
| 3                   | Data Bit 0 | 4                   | Error-     |
| 5                   | Data Bit 1 | 6                   | Init-      |
| $\overline{7}$      | Data Bit 2 | 8                   | SLCT IN-   |
| 9                   | Data Bit 3 | 10                  | GND        |
| 11                  | Data Bit 4 | 12                  | GND        |
| 13                  | Data Bit 5 | 14                  | GND        |
| 15                  | Data Bit 6 | 16                  | GND        |
| 17                  | Data Bit 7 | 18                  | GND        |
| 19                  | ACK        | 20                  | GND        |
| 21                  | BUSY       | 22                  | GND        |
| 23                  | PE         | 24                  | GND        |
| 25                  | SLCT       | 26                  | <b>NC</b>  |

### **Floppy Connector**

The floppy connector is located on J19. See the table on the right for pin definitions.

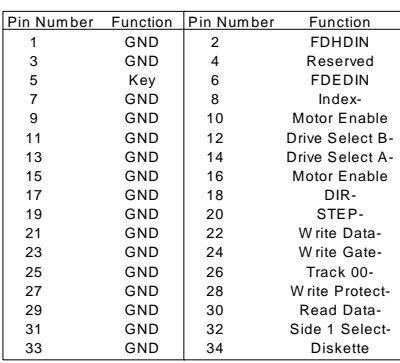

#### **Floppy Connector Pin Definitions (JP19)**

#### **IDE Connectors**

There are no jumpers to configure the onboard IDE connectors J14 and J15. See the table on the right for pin definitions.

**IDE Connector Pin Definitions (J14, J15)**

| Pin Number     | Function       | Pin Number     | Function       |
|----------------|----------------|----------------|----------------|
| 1              | Reset IDE      | $\overline{2}$ | GND            |
| 3              | Host Data 7    | 4              | Host Data 8    |
| 5              | Host Data 6    | 6              | Host Data 9    |
| $\overline{7}$ | Host Data 5    | 8              | Host Data 10   |
| 9              | Host Data 4    | 10             | Host Data 11   |
| 11             | Host Data 3    | 12             | Host Data 12   |
| 13             | Host Data 2    | 14             | Host Data 13   |
| 15             | Host Data 1    | 16             | Host Data 14   |
| 17             | Host Data 0    | 18             | Host Data 15   |
| 19             | GND            | 20             | Key            |
| 21             | DRQ3           | 22             | GND            |
| 23             | I/O W rite-    | 24             | GND            |
| 25             | I/O Read-      | 26             | GND            |
| 27             | <b>IOCHRDY</b> | 28             | BALE           |
| 29             | DACK3-         | 30             | GND            |
| 31             | IRQ14          | 32             | IOCS16-        |
| 33             | Addr 1         | 34             | GND            |
| 35             | Addr 0         | 36             | Addr 2         |
| 37             | Chip Select 0  | 38             | Chip Select 1- |
| 39             | Activity       | 40             | GND            |

### **SCSI Connectors**

Refer to the table below for the pin definitions of the SCSI connectors located at JA1 and JA2.

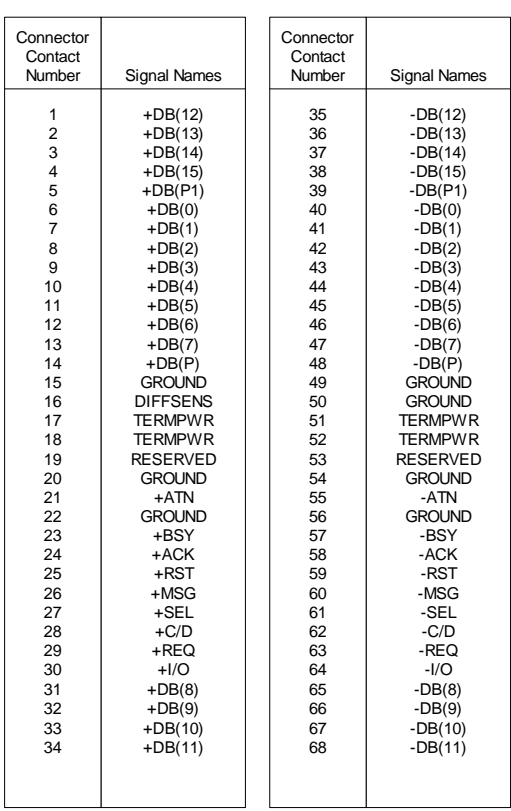

#### **68-pin SCSI Connectors (JA1, JA2)**

## **5-13 Installing Software Drivers**

After all the hardware has been installed you must install the software drivers. The necessary drivers are all included on the Supermicro CD that came packaged with your serverboard. After inserting this CD into your CD-ROM drive, the display shown in Figure 5-8 should appear. (If this display does not appear, click on the My Computer icon and then on the icon representing your CD-ROM drive. Finally, double click on the S "Setup" icon.)

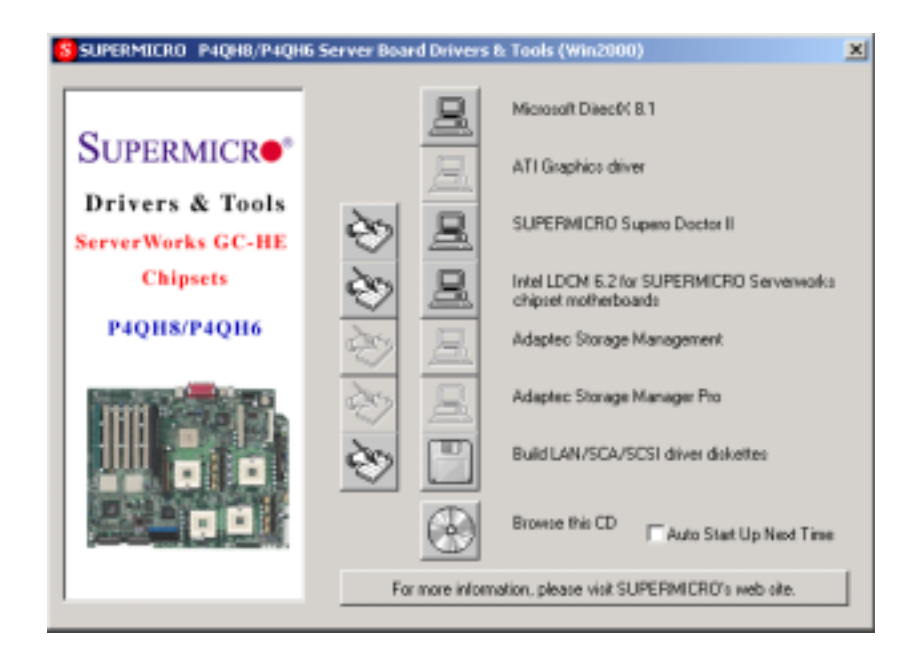

**Figure 5-8. Driver/Tool Installation Display Screen**

Click the icons showing a hand writing on paper to view the readme files for each item. The bottom icon with a CD on it allows you to view the entire contents of the CD.

## **Notes**

# **Chapter 6**

## **Advanced Chassis Setup**

This chapter covers the steps required to install components and perform maintenance on the SC850P4 chassis. For component installation, follow the steps in the order given to eliminate the most common problems encountered. If some steps are unnecessary, skip ahead to the step that follows.

#### **Tools Required**

The only tool you will need to install components and perform maintainance is a Philips screwdriver.

### **6-1 Static-Sensitive Devices**

Static electrical discharge can damage electronic components. To prevent damage to any printed circuit boards (PCBs), it is important to handle them very carefully. The following measures are generally sufficient to protect your equipment from static discharge.

### **Precautions**

- Use a grounded wrist strap designed to prevent static discharge.
- Touch a grounded metal object before removing any board from its antistatic bag.
- Handle a board by its edges only; do not touch its components, peripheral chips, memory modules or gold contacts.
- When handling chips or modules, avoid touching their pins.
- Put the serverboard, add-on cards and peripherals back into their antistatic bags when not in use.
- For grounding purposes, make sure your computer chassis provides excellent conductivity between the power supply, the case, the mounting fasteners and the serverboard.

### **Unpacking**

The serverboard is shipped in antistatic packaging to avoid static damage. When unpacking the board, make sure the person handling it is static protected.

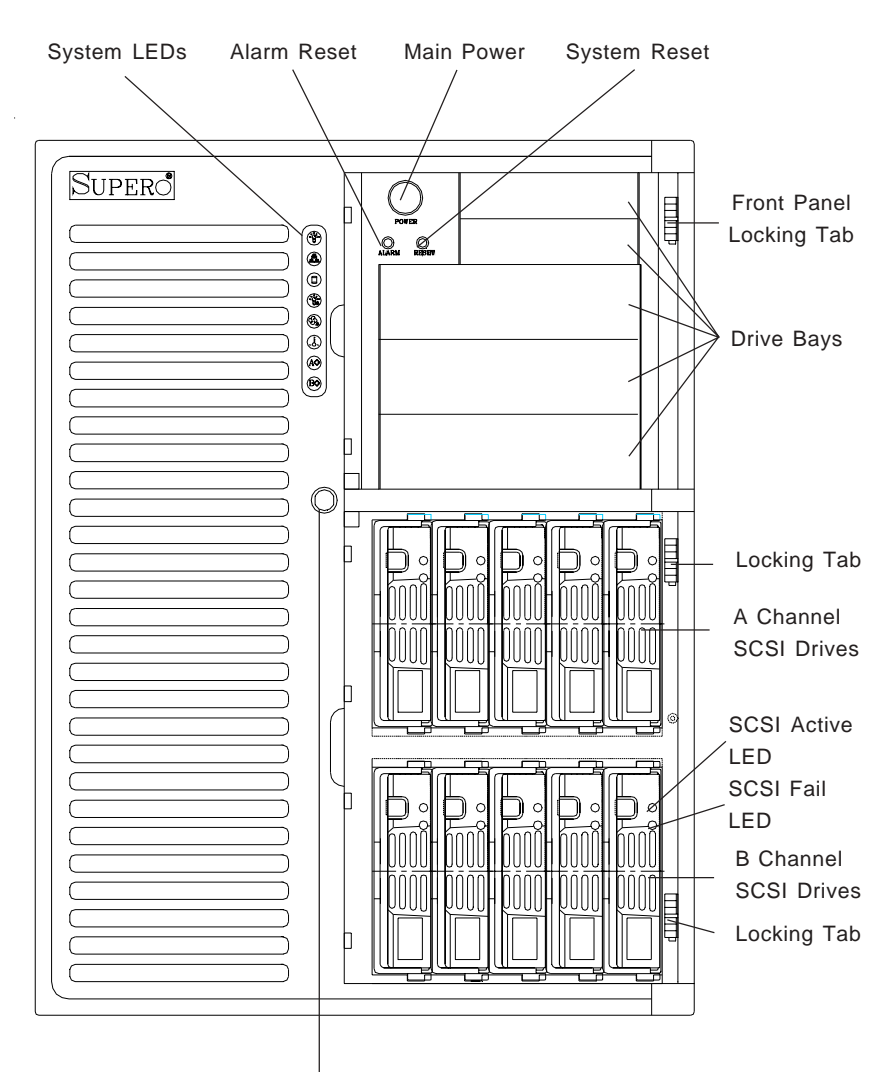

**Figure 6-1. Chassis Front View** (with right front doors removed)

Lock for Front Doors

### **6-2 Front Control Panel**

The front control panel must be connected to the JF1 connector on the serverboard to provide you with system status and alarm indications. A ribbon cable has been included to simplify this connection. Connect the cable from JF1 on the serverboard (making sure the red wire plugs into pin 1) to JP9 on the front control panel PCB (printed circuit board). Pull all excess cabling over to the control panel side of the chassis. The LEDs inform you of system status - see Figure 6-2 for details. Figure 6-3 shows the connections, jumpers and indicators located on the front control panel PCB. See the Advanced Serverboard Installation chapter for details on JF1.

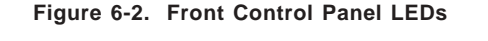

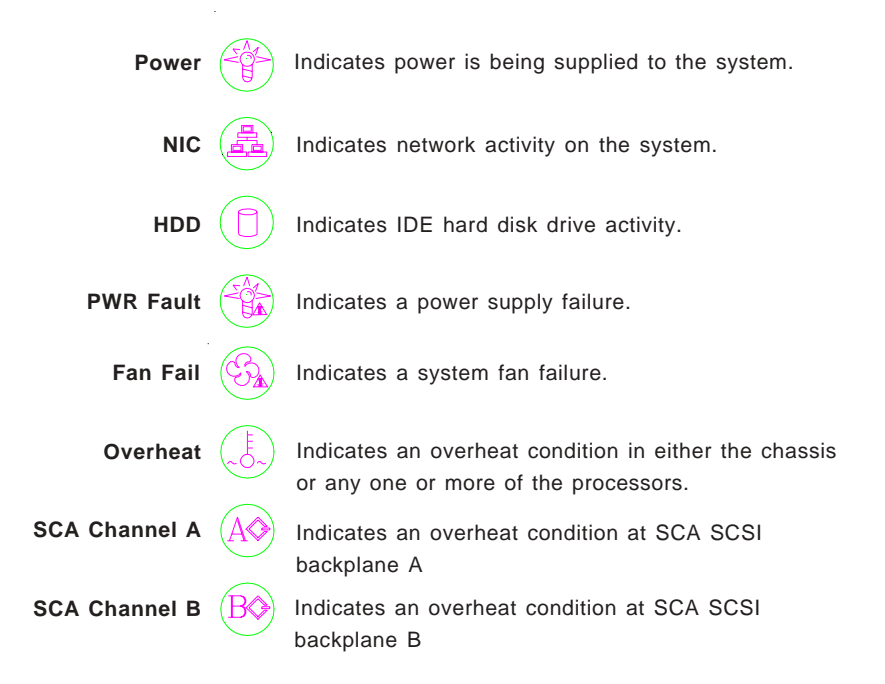

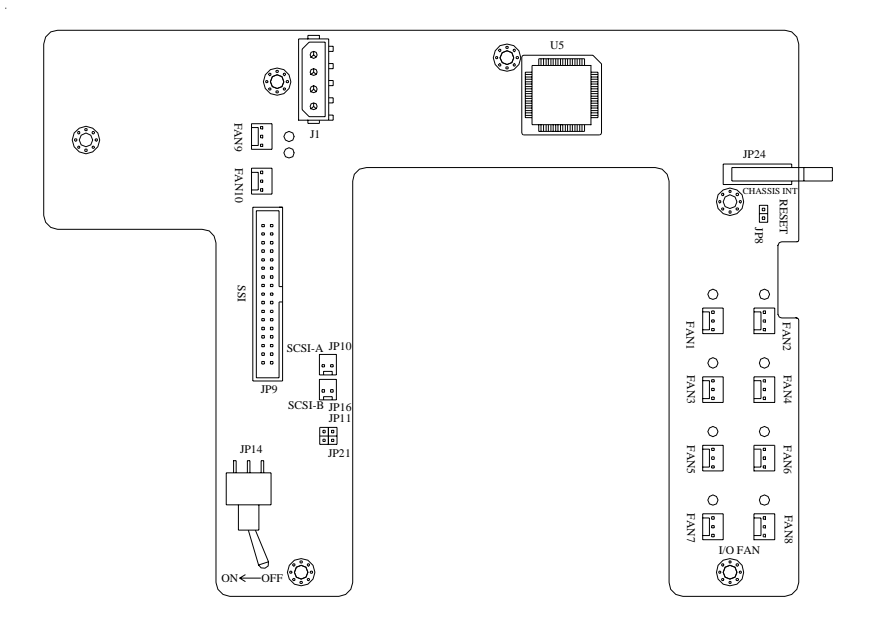

**Figure 6-3. Front Control Panel PCB**

**Fan Headers:** FAN1 + FAN2 are for cooling CPU3 and CPU4 FAN3 + FAN4 are for cooling CPU1 and CPU2 FAN5 + FAN6 are for cooling main memory. FAN7 + FAN8 are for cooling the add-on cards. FAN9 + FAN10 are for cooling the hard drive bay.

**Fan LEDs:** The red LEDs located above each fan header allow you to identify which fan needs replaced in the event of a fan failure.

**Headers:** JP8 can be shorted to reset the microcontroller on this PCB JP10 connects to SCA backplane A to sense for overheating. JP16 connects to SCA backplane B to sense for overheating.

**Fan Power Override Switch:** Turn this switch ON to manually supply power to the system fans. The default setting for this switch is OFF.

### **6-3 System Cooling Fans**

Four redundant fans (two in each of four fan housings for a total of eight) are located in the serverboard side of the chassis to provide the air intake for cooling the system (see Figure 6-4).

### **System Cooling Fan Failure**

Under normal operation, all eight fans run at 80% of their maximum speed, which supplies sufficient airflow while prolonging fan life. If any fan fails, the rest will automatically increase their RPM to the full 100% to compensate. An audible alarm and an LED on the front control panel will notify you of any fan failure. Disable the alarm with the alarm button located by the control panel. The system cooling fans are hot-swap components, which allows you to replace them without powering down the system.

### **Replacing System Cooling Fans**

#### **1. Identifying the failed fan:**

To identify and replace a failed fan, you must first remove the left side panel of the chassis. Look at the back of the circuit board that the fans plug into. The red LED that is illuminated indicates which fan has failed. As each fan housing contains two fans, examine it closely to verify which of the two has failed.

#### **2. Removing a hot-plug fan housing:**

Unplug the fan cable corresponding to the failed fan and remove the fan housing from the chassis by depressing its locking tab and pulling the unit straight out. The fan housings come apart in the middle to allow you access to each set of redundant fans.

#### **3. Installing a new system fan:**

Replace the failed fan with an identical 9-cm, 12 volt fan (available from Supermicro). After the new fan has been installed, reassemble the fan housing and plug the housing back into its slot. You should hear it click into place when fully inserted. Then plug the fan cable back into the header on the circuit board you removed it from. You should then wind the excess cable around the tabs on the fan housing to keep it out of the way. Check that the fan is working properly and that the LEDs on the front control panel circuit board (Figure 6-3) and the front control panel have turned off. Finish by replacing the left side chassis panel.

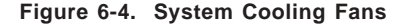

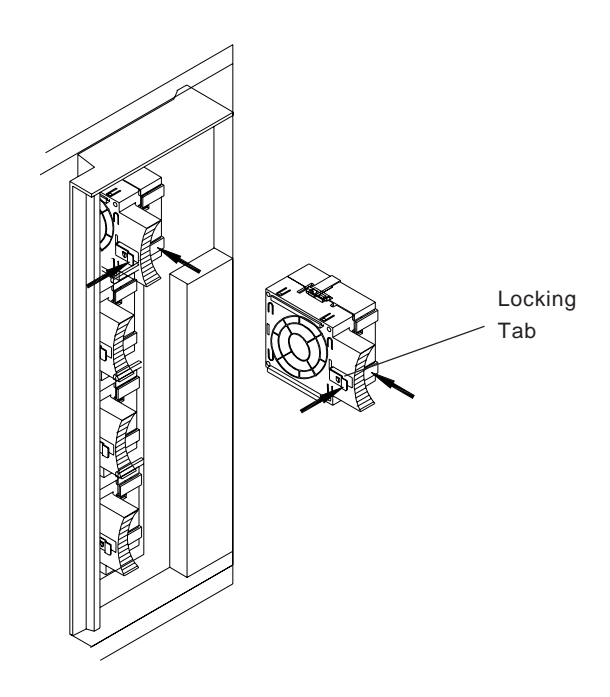

### **6-4 Drive Bay Installation**

#### **Accessing the Drive Bays**

There are two doors on the right front of the chassis that cover the peripheral and SCSI drive bays. Both are open-hinged for easy removal. To remove these doors, swing them open to about 90 degrees and then pull straight out from the hinges. Refer to Figure 6-6 when configuring your SCSI drives. **Note: You must use standard 1" high, 80-pin SCA SCSI drives in the SuperServer 8052-8/8052-6.**

#### **SCSI Drives**

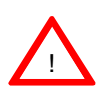

*Exercise caution when working around the SCSI backplane. Do not touch the backplane with any metal objects and make sure no ribbon cables touch the backplane or obstruct the airflow holes in the SCSI backplane.*

#### **1. Mounting a SCSI drive in a drive carrier:**

The SCSI drives are mounted in drive carriers to simplify their installation and removal from the chassis. These carriers also work to promote proper airflow for the SCSI drive bays. For this reason, even those carriers without SCSI drives must remain installed. If you need to add a new SCSI drive, insert the drive into the carrier with the printed circuit board side toward the carrier so that the mounting holes align with those in the carrier. Secure the drive to the carrier with four screws. (See Figure 6-5.)

**Figure 6-5. Mounting a SCSI Drive in a Carrier**

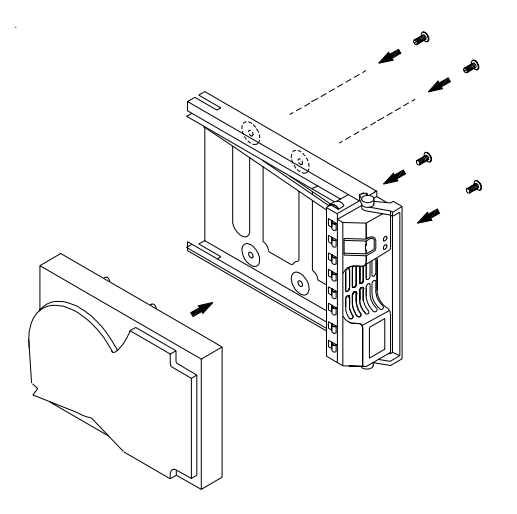

#### **2. Installing/removing hot-plug SCSI drives:**

Open or remove the lower front door as described above to access the 10 SCSI drive bays. The SCSI drives can be removed and installed without powering down the system (hot-plug). To remove, first push the release button located beside the drive LEDs, then swing the burgundy colored

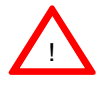

**Important: Regardless of how many SCSI hard drives are installed, all 10 SCSI drive carriers must remain in the drive bays for proper airflow.**

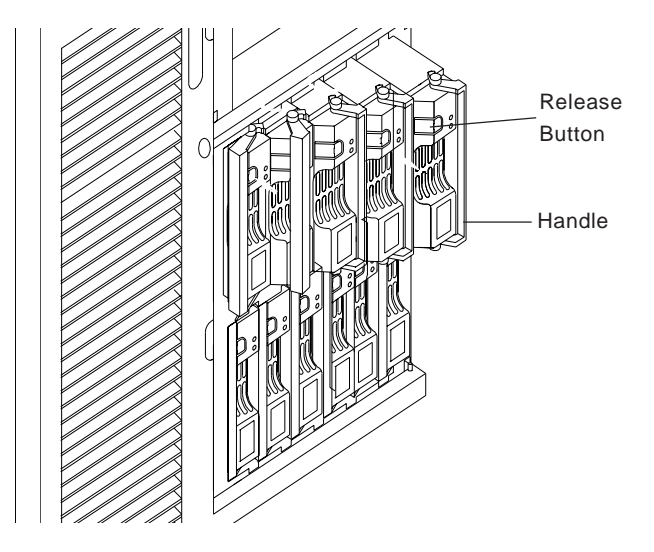

**Figure 6-6. Removing SCSI Drives**

#### **3. Configuring the hot-plug SCSI drives:**

The SCSI backplane has several jumpers and connectors used for assigning IDs to the drives and for configuring them for either single or dual channel operation. The top drive bay holds the channel A drives and the bottom bay holds the channel B drives. See Figure 6-3 for the locations of backplane connectors and jumpers.

**Dual channel:** Connect the SCSI cables from the serverboard to the LVD2 connectors on both the A and B SCSI backplanes. Do this by routing the A channel (as noted on the board) to the A (upper) backplane and the B channel to the B (lower) backplane so that the LEDs will reflect status for the correct drives. See the jumper settings in the next section to finish configuring your SCSI drives for dual channel operation.

**Single channel/daisy chain:** If you prefer to run all 10 SCSI drives on a single channel, first connect the SCSI cable from the SCSI controller to the LVD2 connector on backplane A. Then chain the backplanes together by connecting another SCSI cable from the LVD1 connector on backplane A to the LVD2 connector on backplane B. See the jumper settings in the next section to finish configuring your SCSI drives for single channel operation.

#### **SCSI Backplane Jumper Settings**

The SCSI subsystem is preset to provide dual channel operation. The easiest way to reconfigure for single channel operation is to simply remove both JP5 and JP21 from backplane A only (leaving those on backplane B unchanged) and setting JP24 to different settings on each backplane. See Figure 6-7 for jumper locations.

! **JP5:** SCSI SAF-TE ID jumper. This jumper determines how the backplane assigns IDs to the drives. **ON:** SCSI SAF-TE ID set to 8. **OFF:** SCSI SAF-TE ID set to 6.

**Dual Channel:** Set JP5 to the same pins on both backplanes. **Single Channel:** Set JP5 differently on both backplanes.

! **JP21:** SCSI termination jumper (ON for termination and OFF for nontermination). SCSI channels **must** be terminated to operate. The termination settings must be changed when reconfiguring channels.

**Dual Channel:** Set JP21 to ON on both back planes to provide the termination for each channel.

**Single channel:** Set to OFF (remove the jumper) on backplane A and ON on backplane B to provide a single termination.

! **JP24:** SCSI ID. This jumper determines how indicator IDs are to be assigned to the drives. This is used for the front control panel to allow you to identify the current status of each individual drive.

**1-2:** SCSI ID's set to 0,1,2,3 and 4.

**2-3:** SCSI ID's set to 9,10,11,12 and 13.

**Dual Channel: N/A** (settings have no effect)

**Single channel:** Set JP24 differently on both backplanes.

- ! **JP9:** I2C Link
- ! **JP15:** Delay Start
- ! **JP6:** Manufacturer's setting. You do not need to change this jumper.

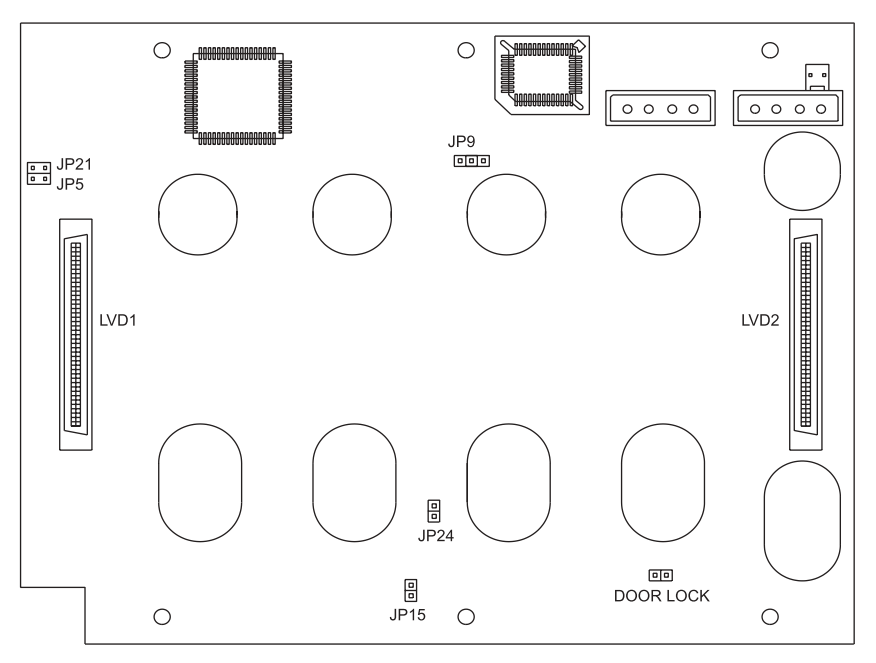

**Figure 6-7. SCSI Backplane Connectors and Jumpers**

(See previous section for jumper definitions and settings)

**Note:** SCSI power cables should be routed through the bottom of the power supply housing in the SC850P4 chassis. There are two 4-pin connectors on each of two sets of cables. Connect both connectors on each set to both backplanes as noted in Step 3 ("Configuring the hot-plug SCSI drives").

**Door Lock Header:** This two-pin header connects to a microswitch mounted at the door that covers the SCSI drive bays. When the SCSI drive bay door is opened, as message will be sent to the system administrator to inform you of a possible unauthorized access.

### **IDE and Floppy Drives**

#### **Installing IDE and floppy drives:**

The main front chassis door must be opened to access the IDE and floppy drive bays. To do so, first remove the two front doors as described at the beginning of this section. Then push the three locking tabs on the right side of the front chassis panel up to unlock the main chassis door, which you can then swing out. (You must power down the system before installing or removing floppy or IDE drives.) Drives mount on rails and should "click" into place to be correctly and fully installed in their bays. You should keep the metal shields in place on any unused drives to reduce EMI and noise and to facilitate the airflow inside the chassis.

- The floppy disk drive cable has seven twisted wires.
- A red mark on a wire typically designates the location of pin 1.
- A single floppy disk drive ribbon cable has 34 wires and two connectors to provide for two floppy disk drives. The connector with twisted wires always connects to drive A, and the connector that does not have twisted wires always connects to drive B.

## **6-5 Power Supply Units**

The SC850P4 has a set of 700W Triple Redundant Power Supply (PWS 039 p/ n: YH-5711C) which consists of three individual Power Supply Modules (PWS 040M p/n: YM-6361A). All three units are active to provide a continuous 700 watts of power to the system. If any one fails, the other two units will pick up the load to continue operations. All three are hot-swap units, allowing you to replace faulty units without powering down the system. These power supply units also have an auto-switching capability, which enables them to automatically sense and operate at either 110 or 220 volt inputs. When replacing failed units, it is recommended that you use the exact same model. The power supply units must be P4-ready with an "Option B: +12V" and provide 24-pin, 8-pin and 4-pin connectors.

### **Power Supply Failure**

If any one of the three power units fails, the remaining two units will automatically assume the system load to continue system operations without interruption. An audible alarm will notify you of a power unit failure, which you can disable by pressing the alarm switch on the front control panel. The PWR Fail LED will also illuminate and remain on until the failed unit has been replaced.

#### **Replacing Power Units**

#### **1. Identifying the failed power unit:**

Inspect the power units mounted in the rear of the chassis. The unit with the illuminated amber LED indicates the failed unit and should be replaced as soon as possible.

#### **2. Removing a hot-plug power unit:**

You do not need to power down the system to replace a failed power unit. First, unplug the power cord *from the failed unit only*. Remove the screws that secure the unit to the chassis and then grasp the handles and pull the unit completely out.

#### **3. Installing a new hot-plug power unit:**

Replace the failed unit with another unit of the same type and wattage. It is highly recommended that all three power units are exactly the same (see above). Gently but firmly push the new unit all the way into the open bay. Secure it to the chassis with the screws provided. After connecting the power cable, the green LED should illuminate to show that the unit is powered up and operational.

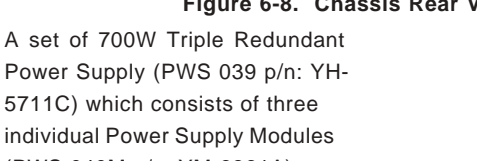

#### **Figure 6-8. Chassis Rear View**

(PWS 040M p/n: YM-6361A).

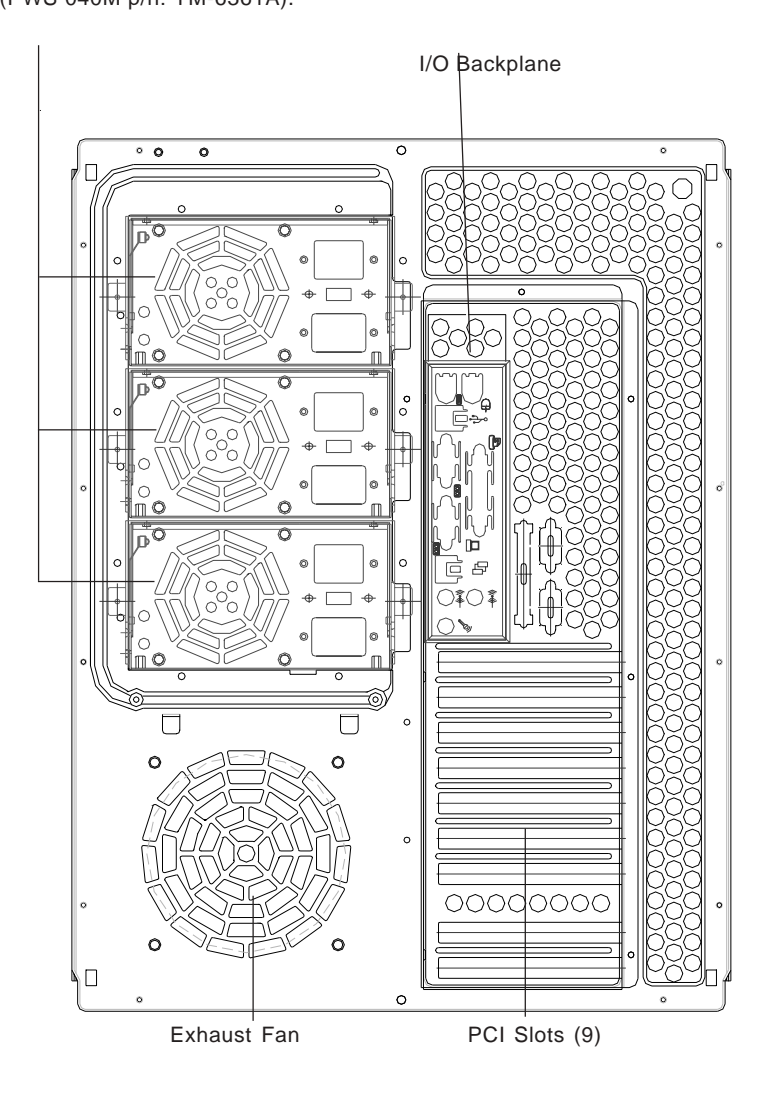

## **Notes**

## **Chapter 7**

## **BIOS**

### **7-1 Introduction**

This chapter describes the AMIBIOS for the P4QH8/P4QH6. The AMI ROM BIOS is stored in a Flash EEPROM and can be easily upgraded using a floppy diskbased program.

**Note:** Due to periodic changes to BIOS, some settings may have been added or deleted and might not yet be recorded in this manual. Refer to the Manual Download area of our web site for any changes to BIOS that are not reflected in this manual.

### **System BIOS**

The BIOS is the Basic Input Output System used in all IBM® PC, XT™, AT®, and PS/2® compatible computers. The BIOS ROM stores the system parameters, such as amount of memory, type of disk drives and video displays, etc. BIOS ROM requires very little power. When the computer is turned off, a back-up battery provides power to the BIOS ROM, enabling it to retain the system parameters. Each time the computer is powered-on, the computer is then configured with the values stored in the BIOS ROM by the system BIOS, which gains control when the computer is powered on.

#### **How To Change the Configuration Data**

The configuration data that determines the system parameters may be changed by entering the BIOS Setup utility. This Setup utility can be accessed by pressing <Del> at the appropriate time during system boot.

#### **Starting the Setup Utility**

Normally, the only visible POST (Power On Self Test) routine is the memory test. As the memory is being tested, press the <Delete> key to enter the main menu of the BIOS Setup utility. From the main menu, you can access the other setup screens, such as the Chipset and Power menus. Section 4-3 gives detailed descriptions of each parameter setting in the Setup utility.

An AMIBIOS identification string is displayed at the left bottom corner of the screen, below the copyright message.

## **7-2 BIOS Features**

- Supports Plug and Play V1.0A and DMI 2.3
- Supports Intel PCI (Peripheral Component Interconnect) (PME) local bus specification 2.2
- Supports Advanced Power Management (APM) specification v 1.1
- Supports ACPI
- Supports Flash ROM

AMIBIOS supports the LS120 drive made by Matsushita-Kotobuki Electronics Industries Ltd. The LS120:

- Can be used as a boot device
- Is accessible as the next available floppy drive

AMIBIOS supports PC Health Monitoring chips. When a failure occurs in a monitored activity, AMIBIOS can sound an alarm and display a message. The PC Health Monitoring chips monitor:

- CPU temperature
- Chassis intrusion detector
- Five positive voltage inputs
- Four fan speed monitor inputs

## **7-3 Running Setup**

**\****Optimal default settings are in bold text unless otherwise noted***.**

The BIOS setup options described in this section are selected by choosing the appropriate text from the Standard Setup screen. All displayed text is described in this section, although the screen display is often all you need to understand how to set the options (see on next page).
## **The Main BIOS Setup Menu**

 Press the <Delete> key during the POST (Power On Self Test) to enter the Main Menu of the BIOS Setup Utility. All Main Setup options are described in this section. The Main BIOS Setup screeen is displayed below.

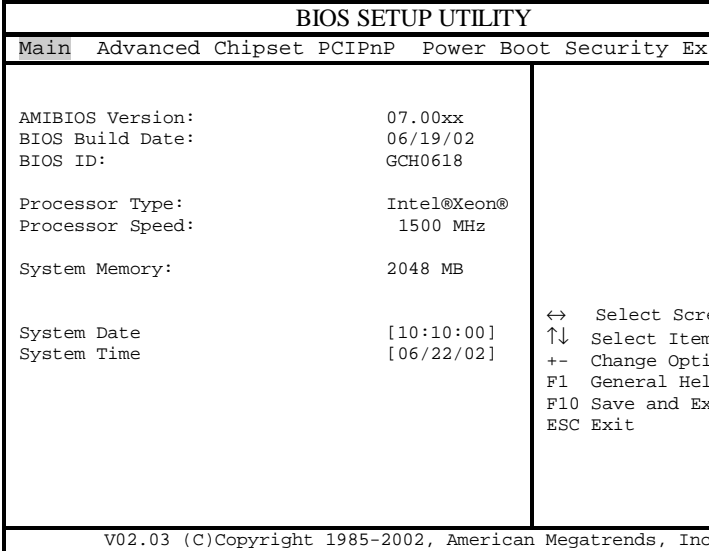

Use the Up/Down arrow keys or the <Tab> key to move between the different settings in the above menu.

 When the items "System Time", and "System Date" are highlighted, type in the correct time/date in the time field, and then press "Enter". The date must be entered in MM/DD/YY format. The time is entered in HH:MM:SS format. The time is in also 24-hour format. For example, 5:30 a.m. appears as 05:30:00 and 5:30 p.m. as 17:30:00.

 Press the <ESC> key to exit the Main Menu and use the Left/Right arrow keys to enter the the other categories of BIOS settings. The next section is described in detail to illustrate how to navigate through the menus.

**Note: Items displayed in gray are preset and cannot be selected. Items with a blue arrow are commands, not options (i.e. Discard Changes).**

# **7-4 Advanced BIOS Setup**

 Choose Advanced from the AMIBIOS Setup Utility main menu with the Left/Right arrow keys. You should see the following display. Select one of the items in the left frame of the screen, such as SuperIO Configuration, to go to the sub screen for that item. Advanced BIOS Setup options are displayed by highlighting the option using the arrow keys. All Advanced BIOS Setup options are described in this section.

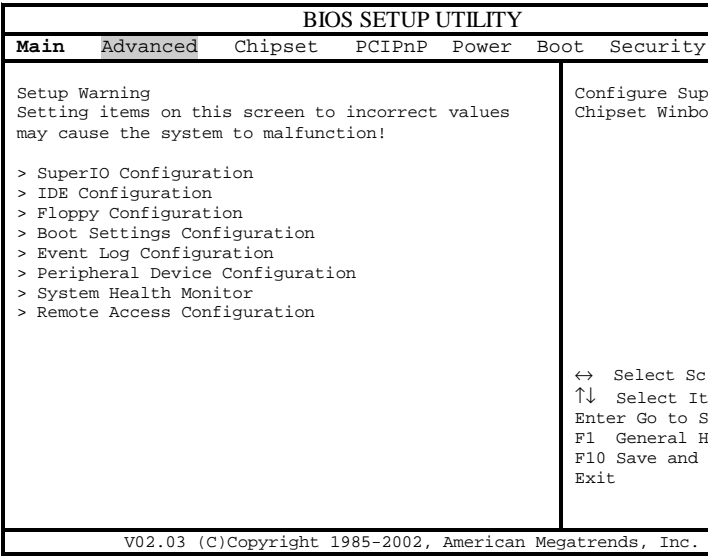

Use the Up/Down arrow keys to select the "Super I/O Configuration line.

When the "Super IO Configuration" line is highlighted, hit "ENTER" to display its menu.

The following Super IO Configuration screen will appear. Here you can select your options for the your computer's I/O (Input/Output) devices.

# **Super IO Configuration**

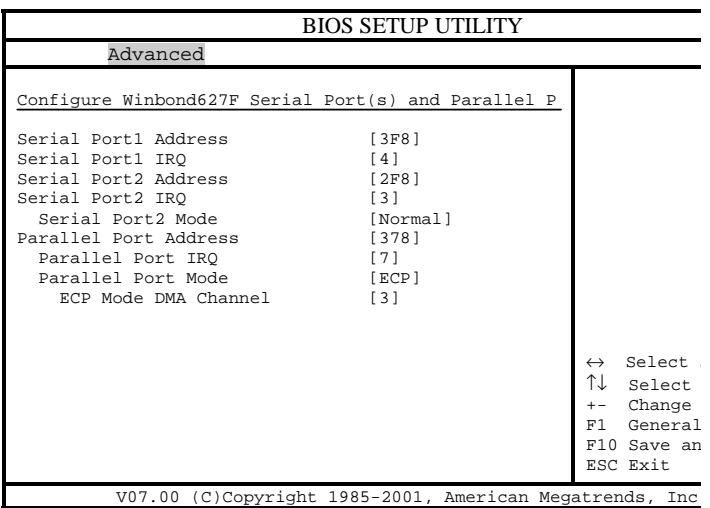

The Super IO Configuration includes the following items:

#### **Serial Port 1 Address**

This option specifies the base I/O port address of serial port 1. The settings for this item include Disabled, **3F8** and 3E8 and 2E8. Select the desired setting and then press "Enter".

#### **Serial Port 1 IRQ**

This option specifies the Interrupt Request address of serial port 1. The settings for this item include Disabled, **4** and 3.

#### **Serial Port 2 Address**

This option specifies the base I/O port address of serial port 2. The settings for this item include Disabled, **2F8**, 3E8 and 2E8.

#### **Serial Port 2 IRQ**

This option specifies the Interrupt Request address of serial port 2. The settings for this item include Disabled, 4 and **3**.

### **Serial Port 2 Mode**

Use this option to choose the Serial Port 2 Mode. The settings are **Normal**, Sharp-IR, SIR and consumer.

### **Parallel Port Address**

This option specifies the I/O address used by the parallel port. The settings for this item include Disabled, **378**, 278 and 3BC. Select your setting and then press "Enter".

### **Parallel Port IRQ**

This option allows the user to set the Parallel Port IRQ. The settings for this item include 5 and **7**.

### **Parallel Port Mode**

This option specifies the parallel port mode. The settings for this item include Normal, Bi-directional, EPP and **ECP**.

### **ECP Mode DMA Channel**

 This option allows the user to set the setting for the ECP Mode of the DMA Channel. The settings for this item include **0**, 1 and 3.

# **IDE Configuration**

#### **Primary IDE Master**

When entering "Setup", BIOS automatically detects the presence of IDE devices. This displays the auto detection status of the IDE devices. You can also manually configure the IDE drives by providing the following information:

This option allows the user to configure the IDE devices. When the desired item is highlighted (selected), press "Enter" and the following items will be displayed:

#### **Type**

This option sets the type of device that the AMIBIOS attempts to boot from after AMIBIOS POST is completed. The settings include Not installed, **Auto**, CDROM and ARMD. The "Auto" setting allows BIOS to automatically detect the presence of the IDE controller.

#### **LBA/Large Mode**

LBA (Logical Block Addressing) is a method of addressing data on a disk drive. In LBA mode, the maximum drive capacity is 137 GB. The settings are Disabled and **Auto**. Select "Disabled" to disable LBA mode. Select "Auto" to enable LBA mode if your device supports it and is not already formatted with the LBA mode.

#### **Block (Multi-Sector Transfer) Mode**

This option sets the block mode multi sector transfers option. The settings include Disabled and **Auto**. Disabled: This option prevents the BIOS from using Multi-Sector Transfer on the specified channel. The data to and from the device will occur one sector at a time. Auto: This option allows the BIOS to auto detect device support for Multi-Sector Transfers on the specified channel. If supported, this option allows the BIOS to auto detect the number of sectors per block for transfer from the hard disk drive to memory. The data transfer to and from the device will occur multiple sectors at a time (if the device supports it).

#### **PIO Mode**

IDE PIO (Programmable I/O) mode programs timing cycles between the IDE drive and the programmable IDE controller. As the PIO mode increases, the cycle time decreases. The settings are: **Auto**, 0, 1, 2, 3 and 4.

#### **DMA Mode**

This item allows the users to select the DMA mode. The settings are: **Auto**, SWDMA0, SWDMA1, SWDMA2, MWDMA0, MWDMA1, MWDM2, UWDMA0, UWDMA1, UWDMA2, UWDMA3 and UWDMA4. Select Auto to auto detect the DMA Mode. Select SWDMA0 through SWDMA2 to set single word DMA0 through DMA2. Select MWDMA0 through MWDMA2 to set Multi-word DMA0 through DMA2. Select UDMA0 through UDMA4 to set Ultra DMA0 through Ultra DMA4.

### **S.M.A.R.T.**

S.M.A.R.T stands for Self-Monitoring Analysis and Reporting Technology, a feature that can help predict impending drive failures. The settings are **Auto**, Disabled and Enabled. Select "Enabled" or "Disabled" to enable or disable the S.M.A.R.T. Select "Auto" to auto detect S.M.A.R.T.

#### **32Bit Data Transfer**

The settings are Auto, Disabled and **Enabled**. Select "Enabled" or "Disabled" to enable or disable the 32-bit Data Transfer function. Select "Auto" to auto detect the 32-bit Data Transfer function.

#### **ARMD Emulation Type**

This option is used to select the ARMD emulation type used when configuring an LS120, MO (Magneto-Optical), or Iomega Zip drive. The settings are **Auto**, Floppy and HardDisk. (ARMD stands for ATA(PI) Removable Media Disk).

#### **Primary IDE Slave**

When the system enters "Setup", BIOS automatically detects the presence of IDE devices. This option displays the auto detection status of IDE devices. The settings for "Primary IDE Slave" are the same as those for the "Primary IDE Master".

#### **Secondary IDE Master**

This displays the status of auto detection of IDE devices. The settings for "Secondary IDE Master" are the same as those for the "Primary IDE Master".

#### **Secondary IDE Slave**

This displays the status of auto detection of IDE devices. The settings for "Secondary IDE Slave" are the same as those for the "Primary IDE Master".

#### **Hard Disk Write Protect**

This item allows the user to prevent the hard disk from being overwritten. The options are Enabled or **Disabled**. Enabled allows the drive to be used normally; read, write and erase functions can all be performed. Disabled prevents the hard disk from being erased. This function is effective only

when the device is accessed through BIOS.

#### **ATA(PI) Detect Timeout (Seconds)**

Set this option to stop the system search for ATAPI devices within the specified number of seconds. The options are 0, 5, 10, 15, 20, 25, 30 and **35** (seconds). Most ATA disk drives can be detected within 5 seconds.

#### **ATA(PI) 80pin Cable Detection**

This option allows you to select the mechanism used to detect the 80-pin ATA(PI) cable. The settings are Host, Device and **Host & Device**.

## **Floppy Configuration**

#### **Floppy A**

Use this option to specify which of floppy drive you have installed in the A drive. The settings are Disabled, 360 KB 5 1/4", 1.2 MB 5 1/4", 720 KB 3 1/ 2", **1.44 MB 3 1/2"** and 2.88 MB 3 1/2".

#### **Floppy B**

Use this option to specify which of floppy drive you have installed in the B drive. The settings are Disabled, 360 KB 5 1/4", 1.2 MB 5 1/4", 720 KB 3 1/ 2", **1.44 MB 3 1/2"** and 2.88 MB 3 1/2".

#### **Diskette Write Protect**

This option allows you to prevent any writing to your floppy diskette. The settings are **Disabled,** 360 KB 5 1/4", 1.2 MB 5 1/4", 720 KB 3 1/2", **1.44 MB 3 1/2"** and 2.88 MB 3 1/2". The Enabled setting is effective only if the device is accessed through BIOS.

#### **Floppy Drive Seek**

Use this option to Enable or **Disable** the floppy seek routine on bootup.

# **Boot Settings Configuration**

### **Quick Boot**

This option allows the BIOS to skip certain tests that are normally perfomred on boot up. You can disable the option to speed up boot time. The settings are **Disabled** and Enabled.

### **Quiet Boot**

If Disabled, this option will cause the normal POST messages to be displayed upon setup. When Enabled, the OEM logo is displayed instead of the POST messages. The settings are Enabled, and **Disabled**.

### **Add-On ROM Display Mode**

Set this option to display add-on ROM (read-only memory) messages. The settings for this option are **Force BIOS** and Keep Current. Force BIOS

allows the computer to force a third party BIOS to display during system boot. Keep Current has the system display AMIBIOS information on bootup.

#### **BootUp Num Lock**

This option is used to select the status of the Number Lock function on your keyboard on bootup. The settings are **On** and Off.

#### **BootUp CPU Speed**

This option is used set the CPU speed to either **High** or Low.

#### **PS/2 Mouse Support**

This option specifies whether a PS/2 Mouse will be supported. Settings are **Enabled** and Disabled.

#### **Typematic Rate**

Set this option to select the rate at which the computer repeats a key that is held down. Settings are **Fast** and Slow. Fast: This sets the rate the computer repeats a key to over 20 times per second. Under normal operations, this setting should not be changed. Slow: This sets the rate the computer repeats a key to under 8 times per second.

#### **System Keyboard**

This option is to let the system know if a keyboard is **Present** or Absent.

### **Primary Display**

This option specifies the type of monitor display you have installed on the system. The settings are Absent, **VGA/EGA**, Color 40 x 25, Color 80 x 25 and monochrome.

#### **Parity Check**

Use this option to either Enable or **Disable** the use of memory parity checking.

#### **Boot to OS/2**

This option can be used to boot the system to an OS/2 operating system. The settings are **No** and Yes.

#### **Wait for F1 if Error**

This settings for this option are **Enabled** and Disabled. Disabled: This prevents the AMIBIOS to wait on an error for user intervention. This setting should be used if there is a known reason for a BIOS error to appear. An example would be a system administrator must remote boot the system. The computer system does not have a keyboard currently attached. If this setting is set, the system will continue to bootup in to the operating system. If 'F1' is enabled, the system will wait until the BIOS setup is entered. Enabled: This option allows the system BIOS to wait for any error. If an error is detected, pressing <F1> will enter Setup and the BIOS setting can be adjusted to fix the problem. This normally happens when upgrading the hardware and not setting the BIOS to recognize it.

#### **Hit "Delete" Message Display**

This option tells the system to display or not display the "Hit Delete to Enter Setup" message. The settings are **Enabled** and Disabled.

#### **Cache**

This option is for enabling or disabling the internal CPU L1 cache. Settings include Disabled, Write-Thru, **Write-Back** and Reserved. Disabled: This option prevents the system from using the internal CPU L1 cache. This

setting should be used to slow the computer system down or to troubleshoot error messages. Write-Thru: This option allows the computer system to use the internal CPU L1 cache as Write-Though cache. Write-Through cache is slower than Write-Back cache. It performs write operations to the internal L1 CPU cache and system memory simultaneously. Write-Back:

This option allows the computer system to use the internal CPU L1 cache as Write-Back cache. Write-Back cache is faster than Write-Through cache. Write-Back cache is a caching method in which modifications to data in the cache aren't copied to the cache source until absolutely necessary. Writeback caching is available on all CPUs supported by this BIOS. With these CPUs, write operations stored in the L1 cache aren't copied to main memory until absolutely necessary. This is the default setting.

## **System BIOS Cacheable**

This option enables you to move the system BIOS to the memory cache to improve performance. Settings are **Enabled** and Disabled.

# **Event Log Configuration**

### **Event Logging**

This option **Enables** or Disables the logging of events. You can use this screen to select options for the Event Log Configuration Settings. You can access sub screens to view the event log and mark all events as read. Use the up and down arrow keys to select an item, and the plus (+) and minus (-) keys to change the option setting. The settings are described on the following pages. The screen is shown below.

#### **View Event Log**

Highlighting this and pressing <Enter> will allow you to view the unread events from the event log area.

#### **Mark All Events As Read**

Highlighting [OK] and pressing <Enter> will mark all events in the log area as having been read. The settings are OK and **Cancel**.

# **Peripheral Device Configuration**

#### **Power Lost Control**

This option determines how the system will respond when power is reapplied after a power loss condition. Choose **Always On** to automatically start up the system when power is reapplied. Always Off means you must push the main power button to restart the system after power is restored.

### **PME Wakeup**

This option allows you to **Enable** or Disable PME Wakeup.

# **System Health Monitor**

The BIOS continuously monitors the health of your system by measuring certain voltage levels and temperatures. Clicking this option and hitting <Enter> will display a list of monitored temperatures and voltages on the system.

# **Remote Access Configuration**

This option allows the user to redirect the console (display) through the COM port when enabled. This is useful when two computers are hooked up to a single monitor. When enabled, the user can toggle the display from one system to the other using the <Tab> key. The function keys are disabled when this setting is enabled. The settings are "Serial ANSI" and "**Disabled**."

# **7-5 Chipset Setup**

Choose Chipset from the AMIBIOS Setup Utility main menu. The screen is shown below. All Chipset Setup options are described following the screen.

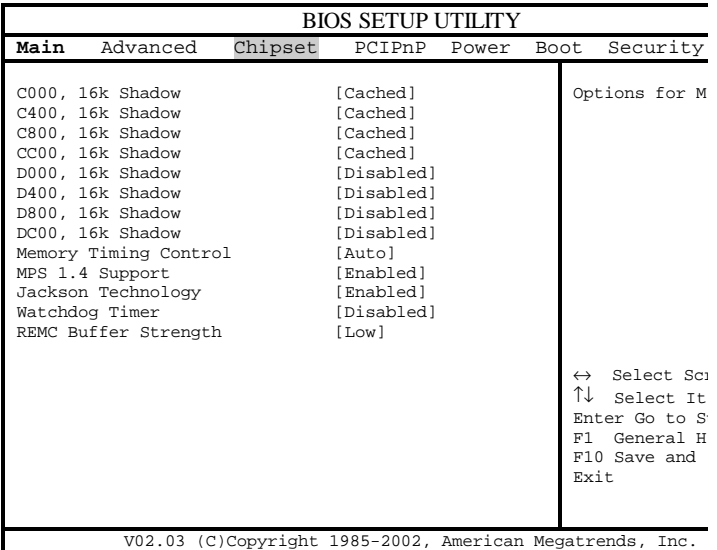

#### **C000, 16k Shadow**

- **C400, 16k Shadow**
- **C800, 16k Shadow**
- **CC00, 16k Shadow**
- **D000, 16k Shadow**
- **D400, 16k Shadow**
- **D800, 16k Shadow**

#### **DC00, 16k Shadow**

These options specify how the 16 KB of video ROM at each of the above addresses is treated. When Disabled, the contents of the video ROM are not copied to RAM. When Enabled, the contents of 16 KB of video ROM beginning at the above address are copied (shadowed) from ROM to RAM

for faster application. The settings for this option are Disabled and Enabled. (The optimal settings are **Cached** for C000, C400, C800 anc CC00 and **Disabled** for all the other addresses.

#### **Memory Timing Control**

Determines how the memory timing is controlled. **Auto** lets BIOS program the memory timing from SPD data. Manual allows the user to select the appropriate memory timing.

#### **MPS 1.4 Support**

The settings for this option are **Enabled** and Disabled.

#### **Jackson Technology**

Enables Jackson Technology if supported by the operating system. Jackson Technology is a method of creating an additional "virtual" processor by means of "hyper-threading", which uses parallelism to process mulitple instructions simultaneously. The settings for this option are **Enabled** and Disabled.

#### **Watchdog Timer**

This option is used to configure the Watchdog timer. Settings are **Disabled**, 2 minutes, 5 minutes, 10 minutes and 15 minutes.

#### **REMC Buffer Strength**

This option is used to set the REMC buffer strength to either High or **Low**.

# **7-6 PCI PnP Setup**

Choose PCI/PnP from the AMIBIOS Setup main menu. All PCI/PnP options are described in this section. The PCI/PnP Setup screen is shown below.

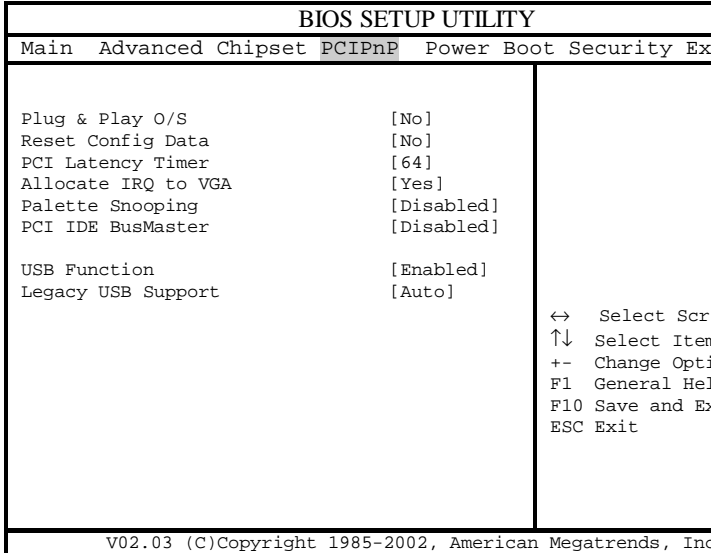

## **Plug & Play OS**

This option specifies how Plug and Play devices will be configured. The settins are Yes and **No**. No lets BIOS configure all devices in the system. Yes lets the operating system (if supported) configure PnP devices not required for bootup.

#### **Reset Configuration Data**

Choosing the Yes setting will cause the PnP configuration data in the BIOS to be cleared on the next boot up. Choosing the **No** setting does not force PnP data to be cleared on the next boot.

#### **PCI Latency Timer**

This option specifies the latency timing of the PCI clocks for all PCI devices. Settings include 32, **64**, 96, 128, 160, 192, 224 and 248 PCI clocks.

## **Allocate IRQ to PCI VGA**

This option lets you allocate an interrupt request (IRQ) to the PCI VGA adapter card (if used). The settings are **Yes** and No.

#### **Palette Snooping**

When enabled, this option informs PCI devices that an ISA graphics device is installed. The settings are **Disabled** and Enabled. This does not necessarily indicate a physical ISA adapter card. The graphics chipset can be mounted on a PCI card. Always check with your adapter card manuals first, before modifying the default settings in the BIOS.

#### **PCI IDE BusMaster**

The settings for this option are **Disabled** and Enabled. Enable to specify that the IDE controller on the PCI bus has bus mastering capabilities.

#### **USB Function**

The settings for this option are Disabled and **Enabled**. Disabled prevents the use of the USB ports and Enabled allows the use of the USB ports.

#### **Legacy USB Support**

This option allows you to enable support for Legacy USB. The settings are **Auto**, Enabled and Disabled.

# **7-7 Power Setup**

Choose Power from the AMIBIOS Setup main menu. All Power Setup options are described in this section. The Power Setup screen is shown below.

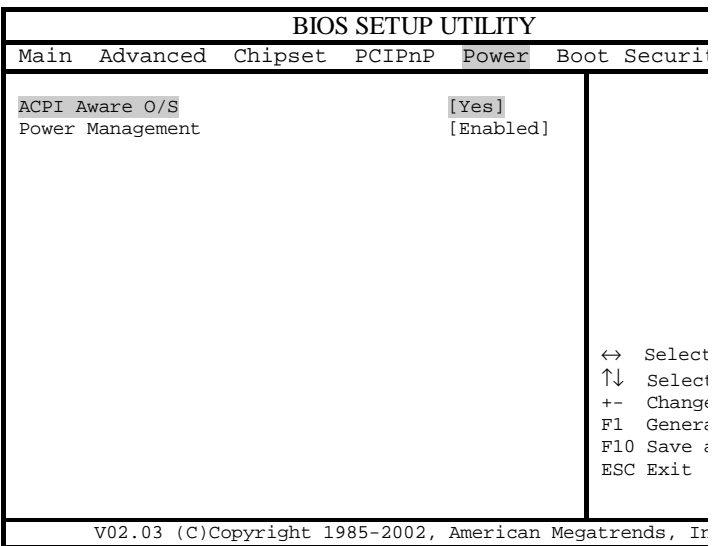

## **ACPI Aware O/S**

This option allows the system to utilize Intel's ACPI (Advanced Configuration and Power Interface) specification. Settings are No and **Yes**. DOS®, Windows 3.x®, and Windows NT® are examples of non-ACPI aware operating systems. Windows 95®, Windows 98®, Windows ME® and Windows 2000® are examples of ACPI aware operating systems.

#### **Power Management**

When enabled, this option displays the following four options relating to power management. The settings are **Disabled** and Enabled.

#### **Power Button Mode**

This option allows you to change the function of the chassis power button. The settings are **On/Off** and Suspend. When set to Suspend, depressing the power button when the system is up will cause it to enter a suspend state.

#### **Sleep Button Enable**

This option allows you to enable the use of a sleep button that can be connected to the serverboard. The settings are **Disabled** and Suspend.

#### **Video Power Down**

This option specifies the power state that the VGA video subsystem enters after the specified period of display inactivity has expired. The settings include Disabled, Standby, **Suspend** and Sleep.

#### **Suspend Timeout (Minutes)**

This option specifies the length of hard disk inactivity time that should expire before entering the power conserving state. The settings are **Off**, 1, 2, 3, 4, 5, 6, 7, 8, 9 and 10 (minutes).

# **7-8 Boot Setup**

Choose Boot from the AMIBIOS Setup main menu. All Boot Setup options are described in this section. The Boot Setup screen is shown below.

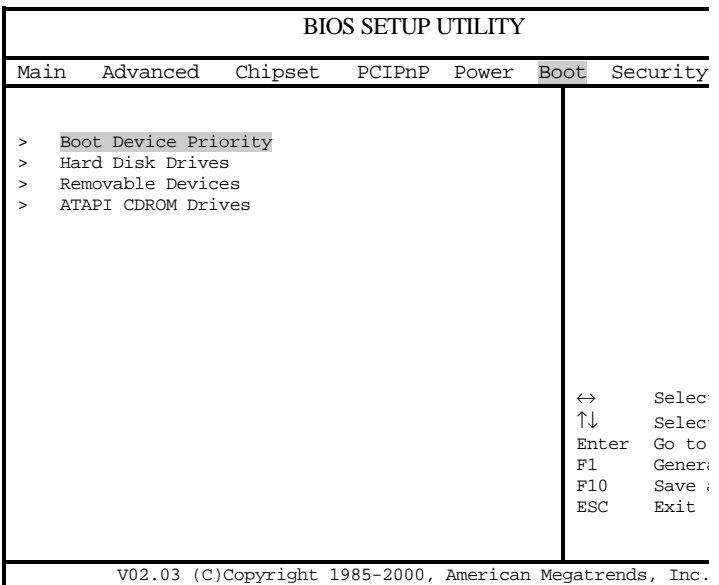

# **Boot Device Priority**

#### **1st Boot Device**

This option is used to specify the order of the boot sequence that will be followed from the available system devices. The settings for the 1st Boot Device are **Removable Device**, ATAPI CDROM, Hard Drive and Intel UNDI, PXE-2.0.

## **2nd Boot Device**

The settings for the 2nd Boot Device are Removable Device, **ATAPI CDROM**, Hard Drive and Intel UNDI, PXE-2.0.

### **3rd Boot Device**

The settings for the 3rd Boot Device are Removable Device, ATAPI CDROM, **Hard Drive** and Intel UNDI, PXE-2.0.

### **4th Boot Device**

The settings for the 4th Boot Device are Removable Device, ATAPI CDROM, Hard Drive and **Intel UNDI, PXE-2.0**.

#### **Hard Disk Drives**

Use this screen to view the hard drives that have been auto-detected or entered manually on your system.

#### **Removable Devices**

Use this screen to view the removeable devices that have been auto-detected or entered manually on your system.

## **ATAPI CDROM Drives**

Use this screen to view the ATAPI CDROM drives that have been autodetected or entered manually on your system.

# **7-9 Security Setup**

Choose Security from the AMIBIOS Setup main menu. All Security Setup options are described in this section. The Security Setup screen is shown below.

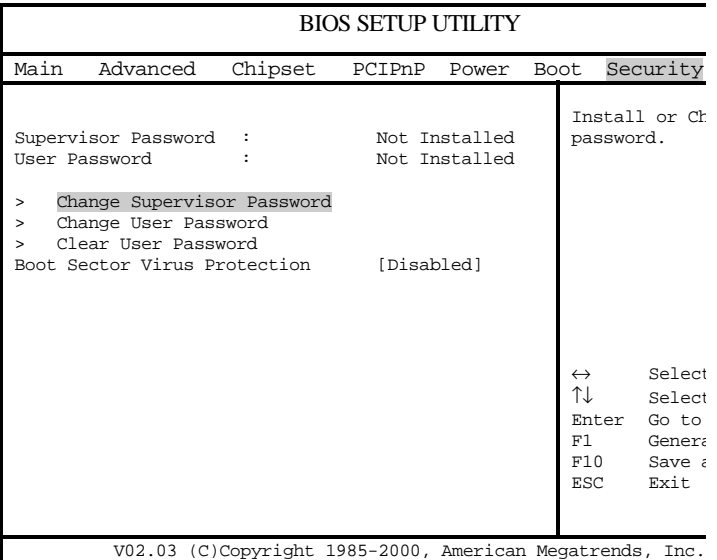

#### **Supervisor Password**

#### **User Password**

AMIBIOS provides both Supervisor and User password functions. If you use both passwords, the Supervisor password must be set first. The system can be configured so that all users must enter a password every time the system boots or when AMIBIOS Setup is executed, using either or both the Supervisor password or User password. The Supervisor and User passwords activate two different levels of password security. If you select password support, you are prompted for a  $1 - 6$  character password. Type the password on the keyboard. The password does not appear on the screen when typed. Make sure you write it down. If you forget it, you must clear CMOS and reconfigure. **Remember your Password!** Keep a record of the new password when the password is changed. If you forget the password, you must erase the system configuration information in CMOS.

### **Change Supervisor Password**

This option allows you to change a supervisor password that was entered previously.

### **Change User Password**

This option allows you to change a user password that was entered previously.

#### **Clear User Password**

Use this option to clear the user password so that it is not required to be entered when the system boots up.

#### **Boot Sector Virus Protection**

This option allows you to enable or disable a virus detection program to protect the boot sector of your hard disk drive. The settings for this option **Disabled** and Enabled. If Enabled, AMIBIOS will display a warning when any program (or virus) issues a Disk Format command or attempts to write to the boot sector of the hard disk drive.

# **7-10 Exit**

Choose Exit from the AMIBIOS Setup main menu. All Exit Setup options are described in this section. The Exit Setup screen is shown below.

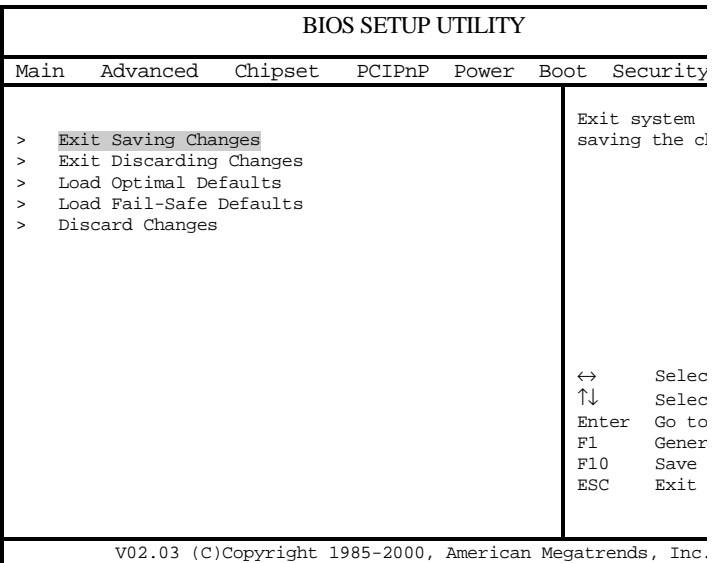

#### **Exit Saving Changes**

Highlighting this setting and then pressing <Enter> will save any changes you made in the BIOS Setup program and then exit. Your system should then continue with the boot up procedure.

#### **Exit Discarding Changes**

Highlighting this setting and then pressing <Enter> will ignore any changes you made in the BIOS Setup program and then exit. Your system should then continue with the boot up procedure.

## **Load Optimal Defaults**

Highlighting this setting and then pressing <Enter> provides the optimum performance settings for all devices and system features.

## **Load Failsafe Defaults**

Highlighting this setting and then pressing <Enter> provides the safest set of parameters for the system. Use them if the system is behaving erratically.

## **Discard Changes**

Highlighting this setting and then pressing <Enter> will ignore any changes you made in the BIOS Setup program but will not exit the BIOS Setup program.

# **Notes**

# **Appendix A**

# **BIOS Error Beep Codes**

During the POST (Power-On Self-Test) routines, which are performed each time the system is powered on, errors may occur.

**Non-fatal errors** are those which, in most cases, allow the system to continue the boot-up process. The error messages normally appear on the screen.

**Fatal errors** are those which will not allow the system to continue the boot-up procedure. If a fatal error occurs, you should consult with your system manufacturer for possible repairs.

These fatal errors are usually communicated through a series of audible beeps. The numbers on the fatal error list, on the following page, correspond to the number of beeps for the corresponding error. All errors listed, with the exception of Beep Code 8, are fatal errors.

POST codes may be read on the debug LEDs located beside the LAN port on the serverboard backplane. See the description of the Debug LEDs (LED1 and LED2) in Section 5-10.

# **A-1 AMIBIOS Error Beep Codes**

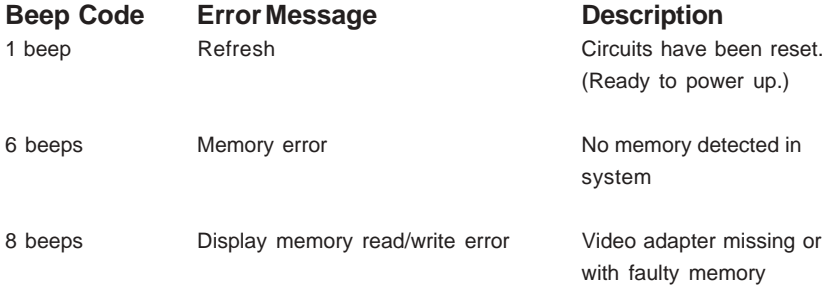

# **Notes**

# **Appendix B**

# **BIOS POST Checkpoint Codes**

When AMIBIOS performs the Power On Self Test, it writes diagnostic codes checkpoint codes to I/O port 0080h. If the computer cannot complete the boot process, diagnostic equipment can be attached to the computer to read I/O port 0080h.

# **B-1 Uncompressed Initialization Codes**

The uncompressed initialization checkpoint codes are listed in order of execution:

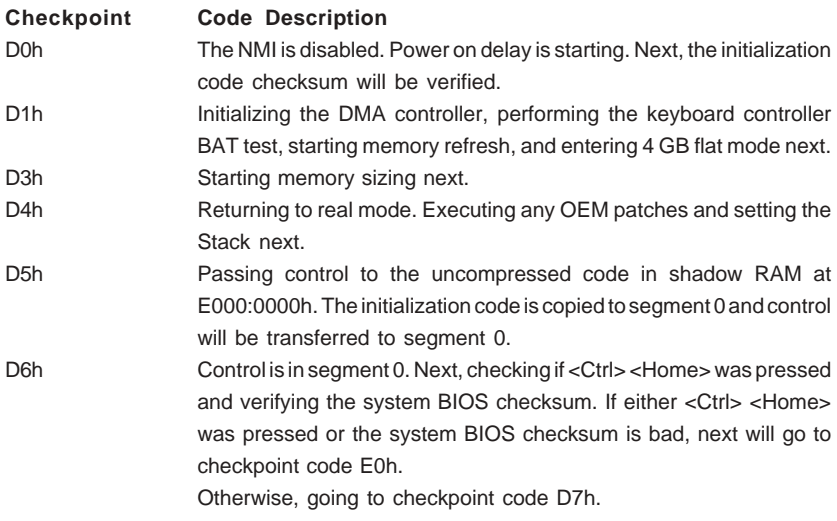

# **B-2 Bootblock Recovery Codes**

The bootblock recovery checkpoint codes are listed in order of execution:

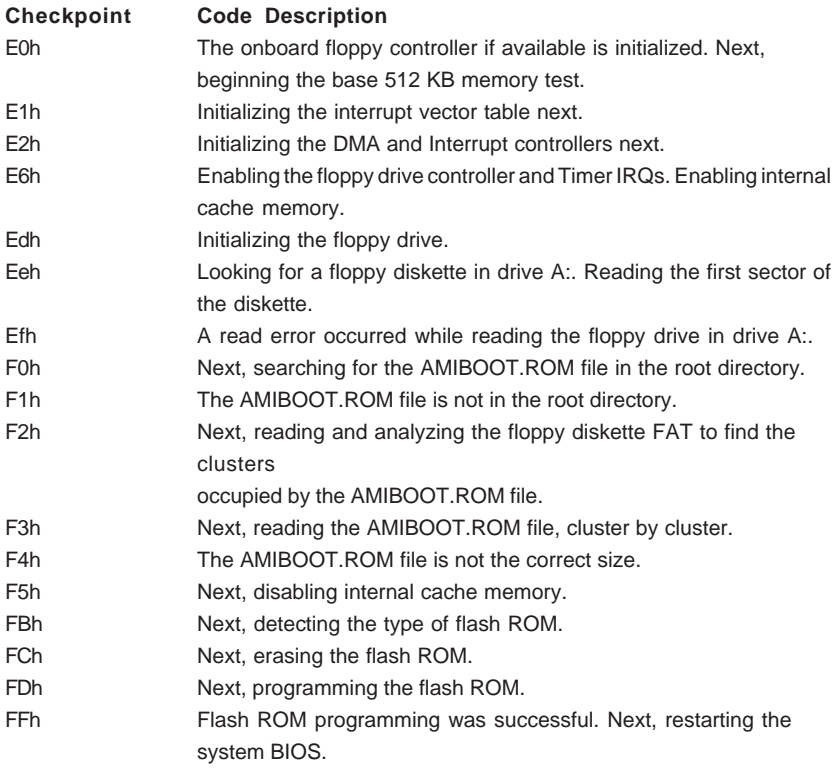

# **B-3 Uncompressed Initialization Codes**

The following runtime checkpoint codes are listed in order of execution. These codes are uncompressed in F0000h shadow RAM.

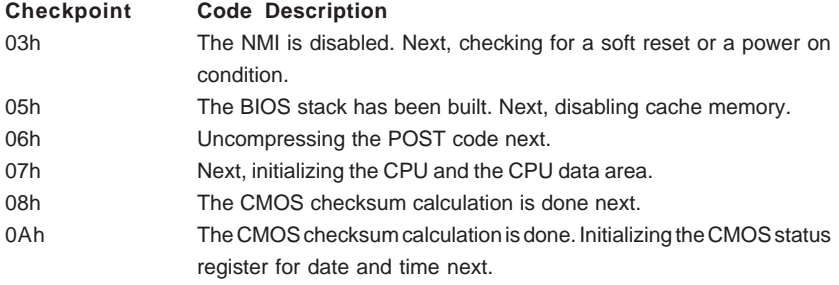

- 0Bh The CMOS status register is initialized. Next, performing any required initialization before the keyboard BAT command is issued.
- 0Ch The keyboard controller input buffer is free. Next, issuing the BAT command to the keyboard controller.
- 0Eh The keyboard controller BAT command result has been verified. Next, performing any necessary initialization after the keyboard controller BAT command test.
- 0Fh The initialization after the keyboard controller BAT command test is done. The keyboard command byte is written next.
- 10h The keyboard controller command byte is written. Next, issuing the Pin 23 and 24 blocking and unblocking command.
- 11h Next, checking if <End or <Ins> keys were pressed during power on. Initializing CMOS RAM if the *Initialize CMOS RAM in every boot* AMIBIOS POST option was set in AMIBCP or the <End> key was pressed.
- 12h Next, disabling DMA controllers 1 and 2 and interrupt controllers 1 and 2.
- 13h The video display has been disabled. Port B has been initialized. Next, initializing the chipset.
- 14h The 8254 timer test will begin next.
- 19h The 8254 timer test is over. Starting the memory refresh test next.
- 1Ah The memory refresh line is toggling. Checking the 15 second on/off time next.
- 2Bh Passing control to the video ROM to perform any required configuration before the video ROM test.
- 2Ch All necessary processing before passing control to the video ROM is done. Looking for the video ROM next and passing control to it.
- 2Dh The video ROM has returned control to BIOS POST. Performing any required processing after the video ROM had control.
- 23h Reading the 8042 input port and disabling the MEGAKEY Green PC feature next. Making the BIOS code segment writable and performing any necessary configuration before initializing the interrupt vectors.
- 24h The configuration required before interrupt vector initialization has completed. Interrupt vector initialization is about to begin.

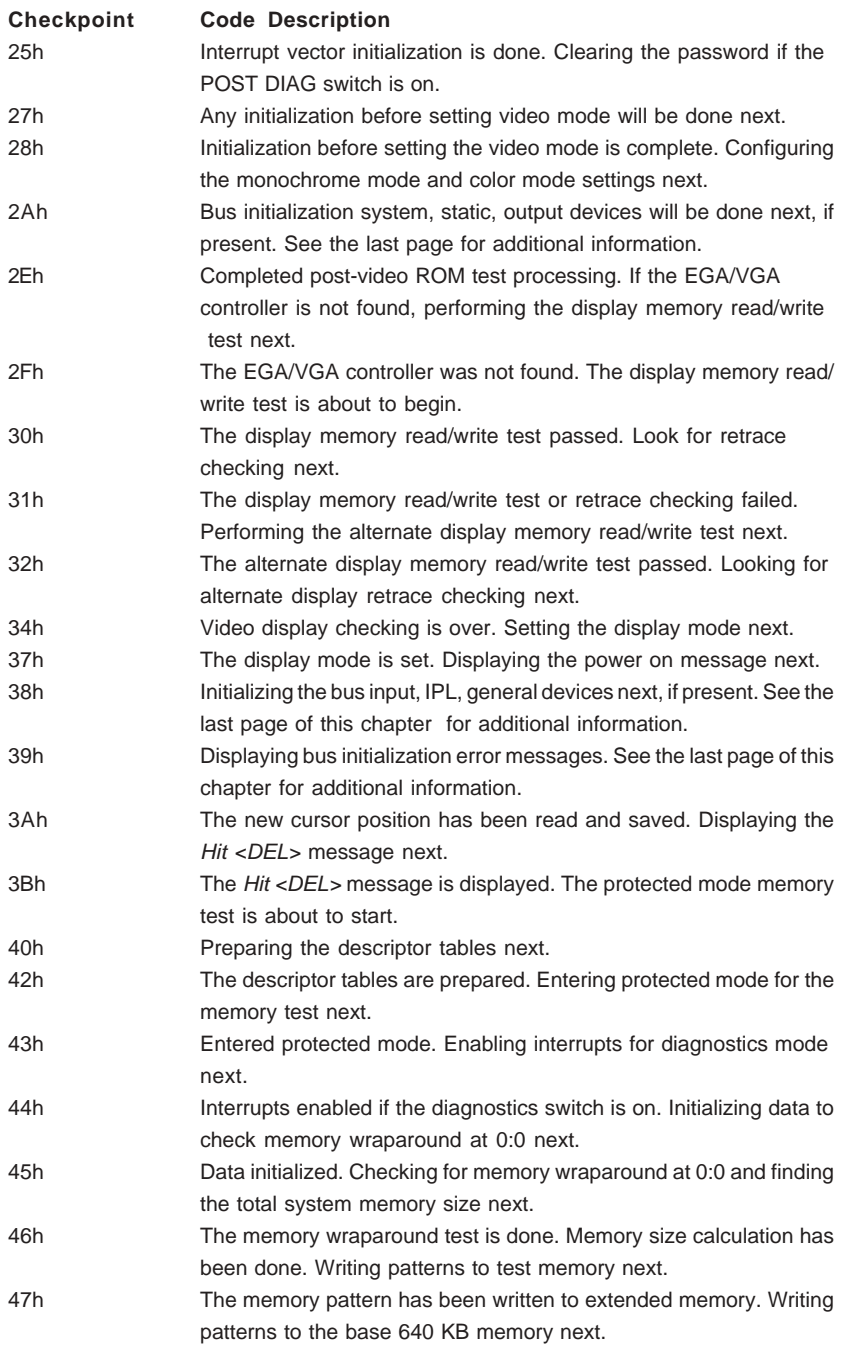

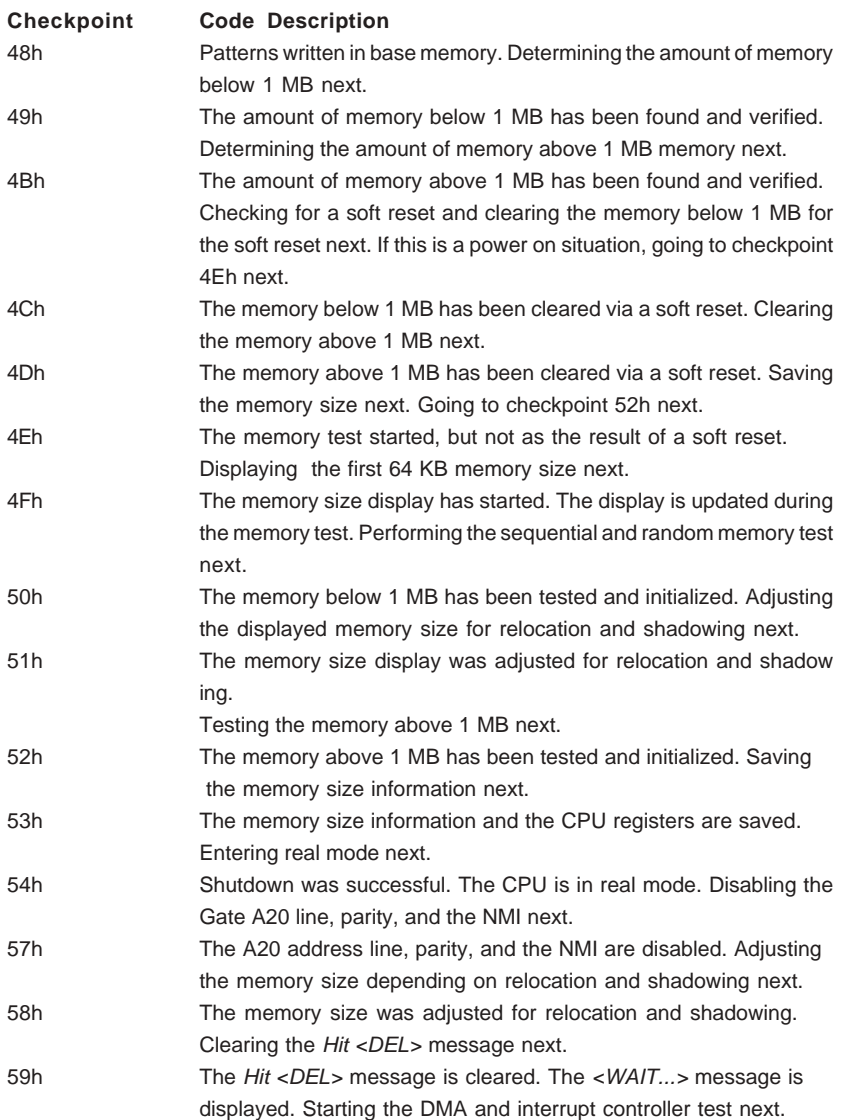

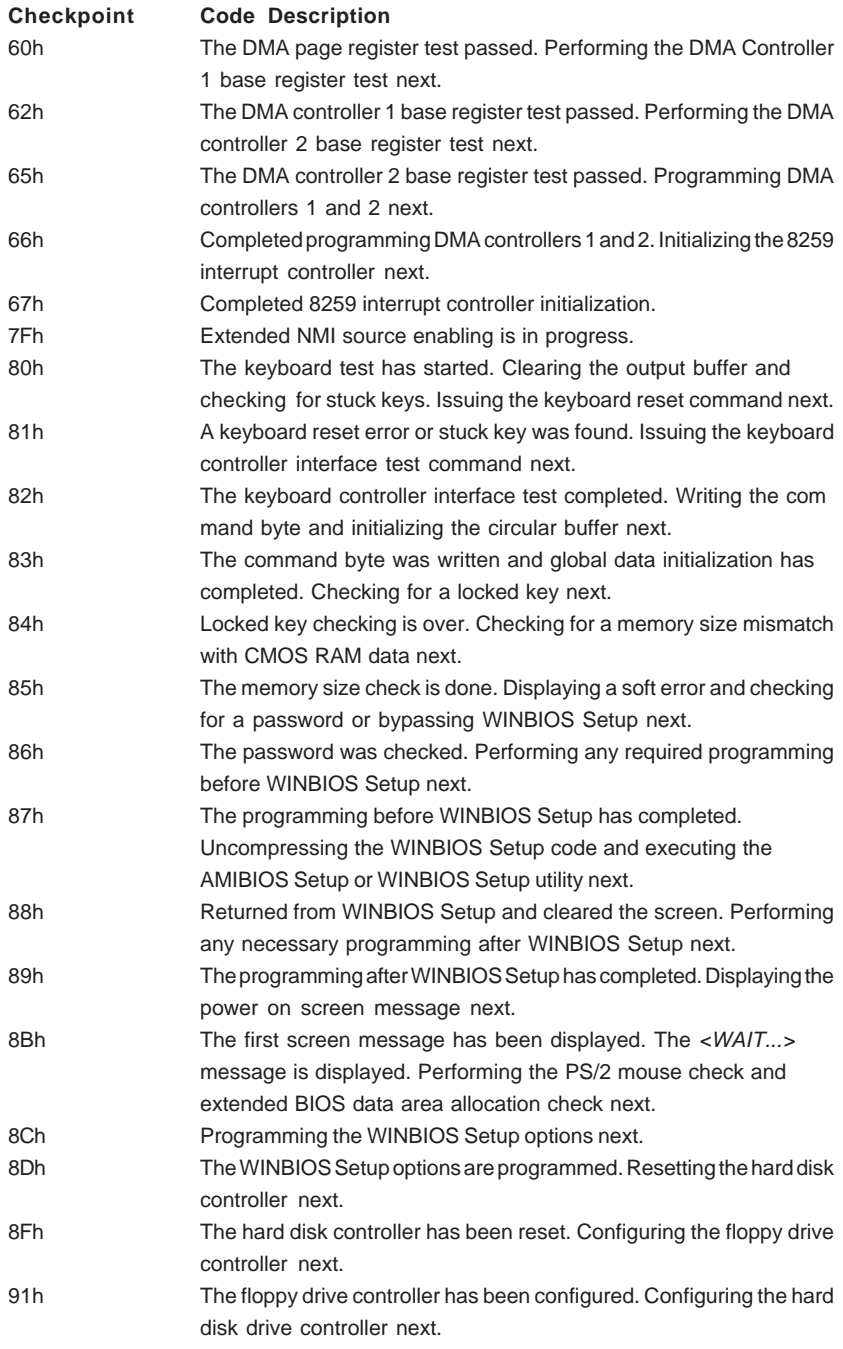

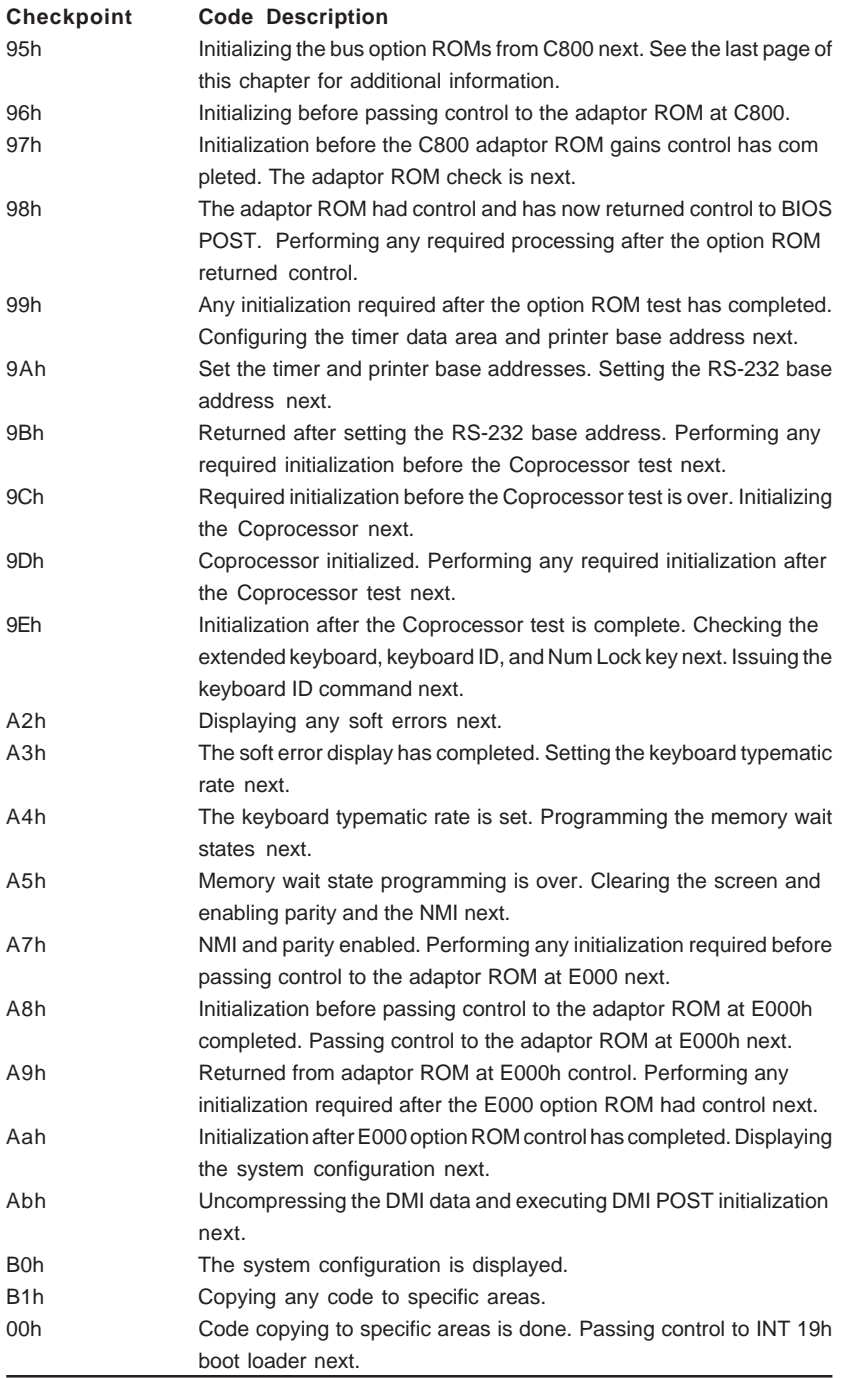

# **Notes**

# **Appendix C**

# **System Specifications**

#### **Processors**

Up to four Intel® Xeon™ processors MP of up to 2.8 GHz with a 400 MHz System Bus

#### **Chipset**

ServerWorks Grand Champion HE

#### **Memory Capacity**

MEC (Memory Expansion Card) with 16 DIMM slots to support a maximum of 32 GB of DDR200 (PC1600) SDRAM

#### **DIMM Sizes**

128 MB / 256 MB / 512 MB / 1 GB / 2 GB SDRAM modules supported (The MEC has been designed to support 2 GB DIMM modules for each memory slot, but it has only been validated on 1GB memory modules.

#### **Operating Systems Supported**

Windows NT, Windows 2000, Netware and Linux

#### **SCSI Controller**

P4QH8: Adaptec AIC-7902 for dual channel Ultra320 SCSI P4QH6: Adaptec AIC-7899 for dual channel Ultra160 SCSI

#### **SCSI Backplane Controller**

QLogic GEM354 controller for SAF-TE compliant SCA backplane (two on 8052-8, one on 8052-6)

#### **SCSI Drive Bays**

Ten (10) drive bays to house four (10) standard **1" 80-pin** SCA SCSI drives

## **Peripheral Bays**

One (1) floppy drive

## **PCI Expansion Slots**

Six (6) 64-bit, 100 MHz PCI slots

## **Serverboard**

Model: P4QH8 (8052-8) or P4QH6 (8052-6): (SWTX Form Factor) Dimensions: 16 x 13 in (406 x 330 mm)

## **Chassis**

Model: SC850P4, tower form factor Dimensions: (WxHxD) 15 x 19.9 x 22.8 in. (381 x 505 x 579 mm)

# **Weight**

Net: 90 lb. (40.9 kg.) Gross: 110 lb. (50 kg.)

# **Operating Environment**

Operating Temperature: 0 to +35 degrees C Non-operating Temperature: -35 to +60 degrees C Operating Relative Humidity: 5-90%, (non-condensing) Non-operating Relative Humidity: 5-95%, (non-condensing)

# **System Cooling**

System: Four (4) 9-cm, hot-plug ball bearing fans Exhaust: Two (2) 9-cm ball bearing fans Onboard Fan Headers: Four CPU, four chassis and two overheat headers; max. current = .035 amps/ea. or 1.2 amps/set of four

## **System Input Requirements**

AC Input Voltage: 100-240 VAC (autorange) Rated Input Current: 10A (115V) to 5A (230V) Rated Input Frequency: 50 to 60 Hz

# **Power Supply**

A set of 700W Triple Redundant Power Supply (-PWS 039 p/n: YH-5711C) which consists of three individual Power Supply Modules (- PWS 040M p/n: YM-6361A).

Rated Output Power: 700W (3 x 350W triple redundant modules) Rated Output Voltages: +3.3V (60A), +5V (80A), +12V (48A), -5V (0.7A), -12V (1.5A), +5Vsb (1.5A)
## **Regulatory Compliance**

Electromagnetic Emissions: FCC Class B, EN 55022 Class B, EN 61000-3-2/-3-3, CISPR 22 Class B

Electromagnetic Immunity: EN 55024/CISPR 24, (EN 61000-4-2, EN 61000-4-3, EN 61000-4-4, EN 61000-4-5, EN 61000-4-6, EN 61000-4-8, EN 61000-4-11)

Safety: EN 60950/IEC 60950-Compliant UL Listed (USA) CUL Listed (Canada) TUV Certified (Germany) CE Marking (Europe)

## **Notes**